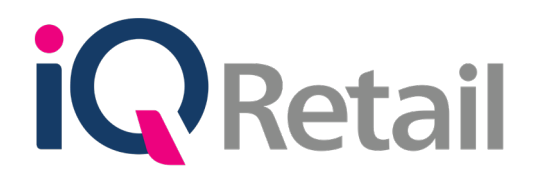

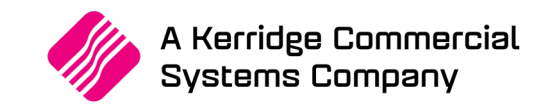

# **IQ PROMOTIONS**

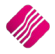

A Kerridge Commercial Systems Company iQ Retail Pty (Ltd) Registered Office: First Floor, 25 Quantum Road, Technopark, Stellenbosch 7600, Company Reg No. 2000/020305/07. VAT Number: 4760205510

## **P R E F A C E**

This is the IQ Promotions guide for IQ Retail (PTY) Ltd Accounting Software Systems, IQ Business and IQ Enterprise.

The document will aid in the configuration of the IQ Promotions for it to function correctly.

Although every effort has been made to keep this IQ Promotions document up to date, some of the screen examples may not be 100% the same as the ones reflected in previous versions of IQ Business or IQ Enterprise. This is due to the continuous development and improvement of IQ Enterprise.

Unfortunately, there will be a discrepancy from time to time. We do apologize for the inconvenience that it may cause. This document includes functionality as presented in Version 2017.2.0.0.

Should you feel that the IQ Promotions document is inadequate or requires further explanation or more and better examples, please feel free to email us.

We would love to have some feedback to improve the IQ Promotions document in some way or another.

Regards,

IQ Retail (PTY) LTD

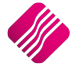

# **CONTENTS**

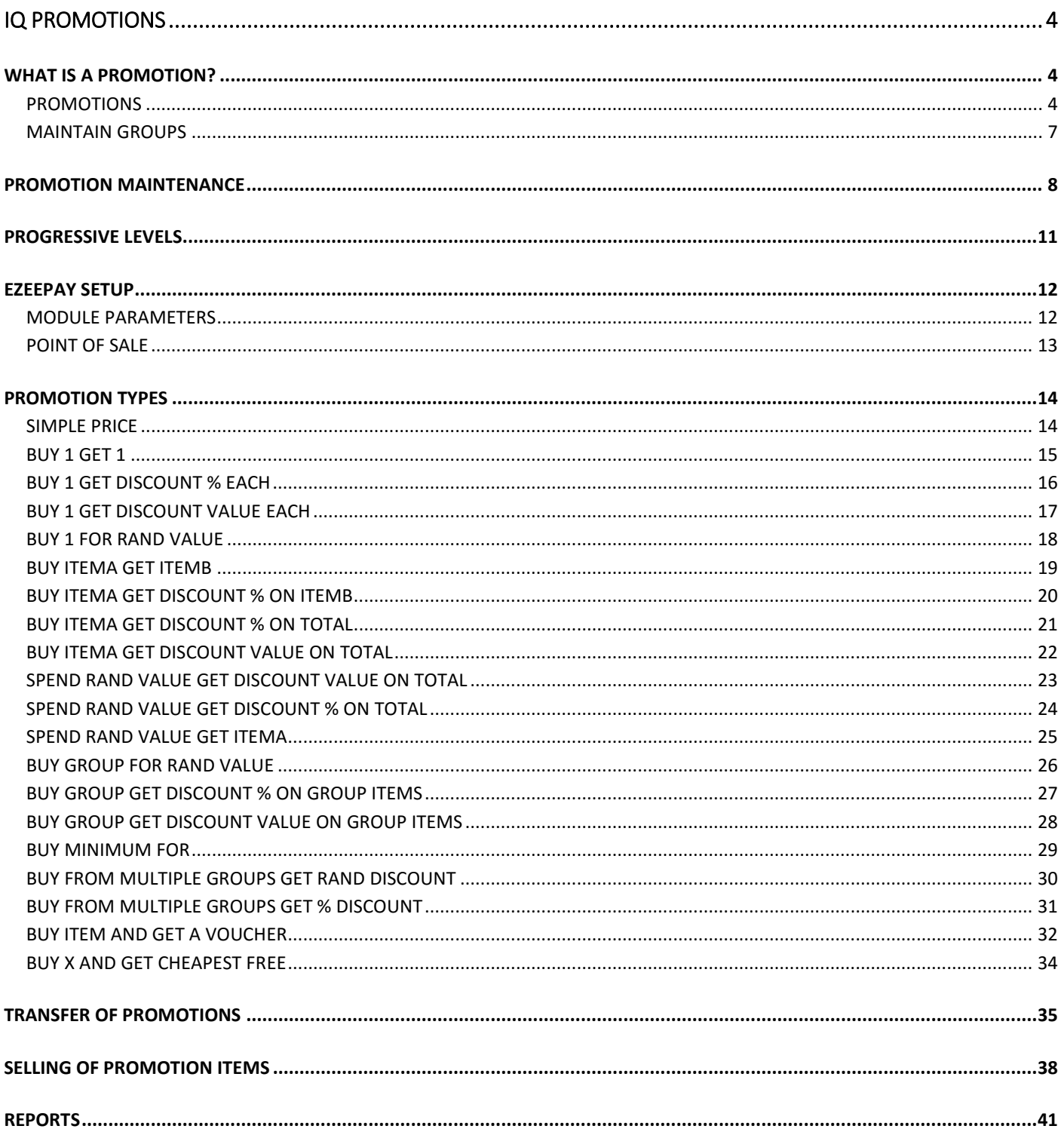

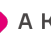

# <span id="page-3-0"></span>**IQ PROMOTIONS**

## <span id="page-3-1"></span>**WHAT IS A PROMOTION?**

Promotions are the attractive offers that businesses offer to their customers only for a limited time. Promotions are used to set a company's business apart from its competitors. Two of the best methods of drawing customers to a company are better prices and or product give-aways.

The Promotion module in IQ Enterprise enables companies to setup and manage promotions. First, we will have a look at all the different settings and options on the Promotions module and then each promotion type will be explained.

The user is also presented with a wizard-like-interface, which enables selected Promotions to be exported from one company to another company.

**NOTE**: Vouchers are not centralised and can thus only be used in the same company or branch where it was issued. In other words, vouchers issued in company 001 can only be used in company 001.

## <span id="page-3-2"></span>**PROMOTIONS**

From the IQ Main menu  $\rightarrow$  Point of Sale  $\rightarrow$  Promotions.

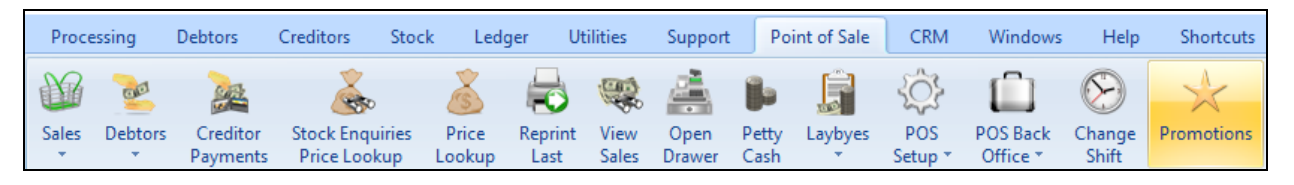

The following IQ Promotions screen will appear:

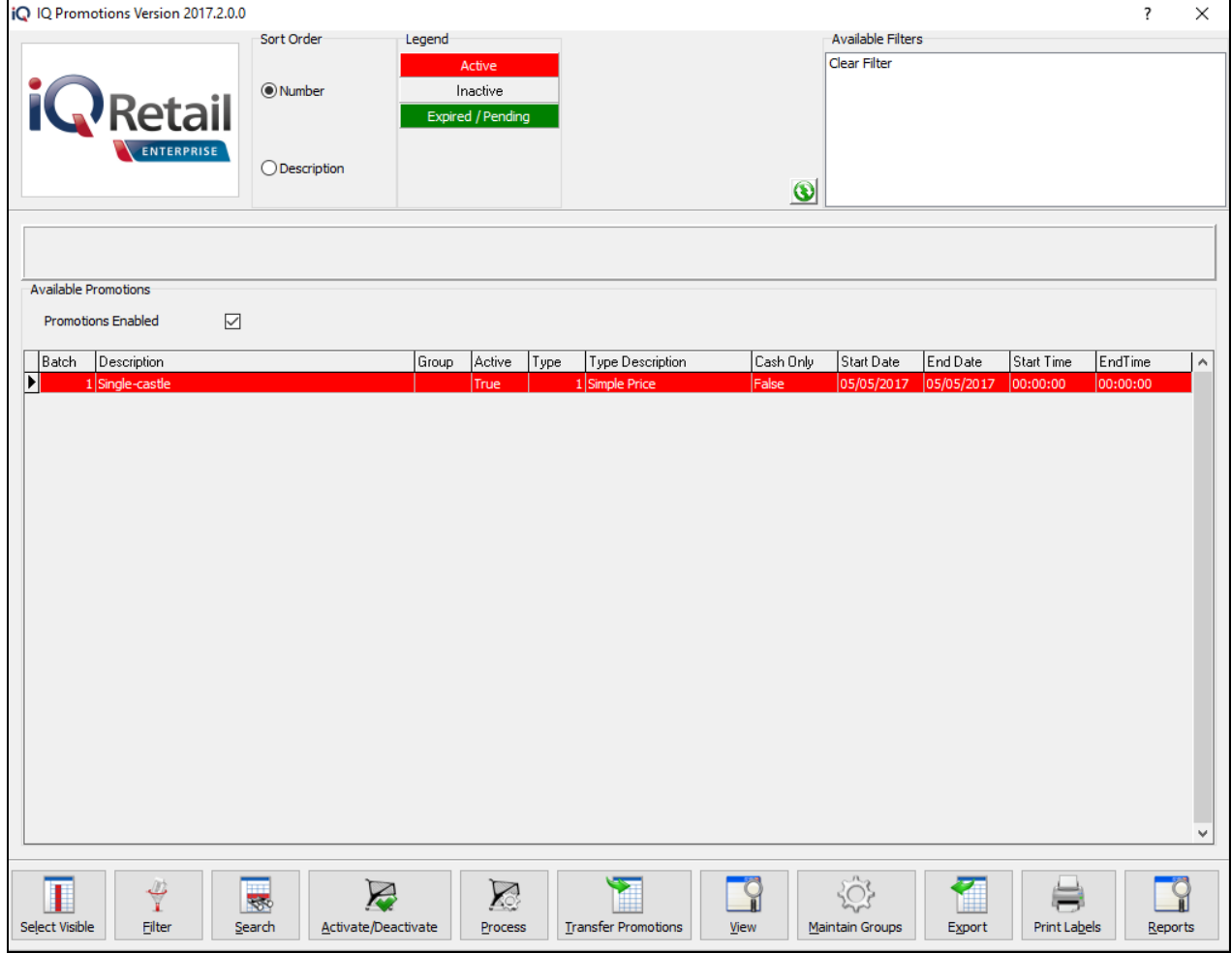

All the available promotions are listed in this grid.

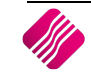

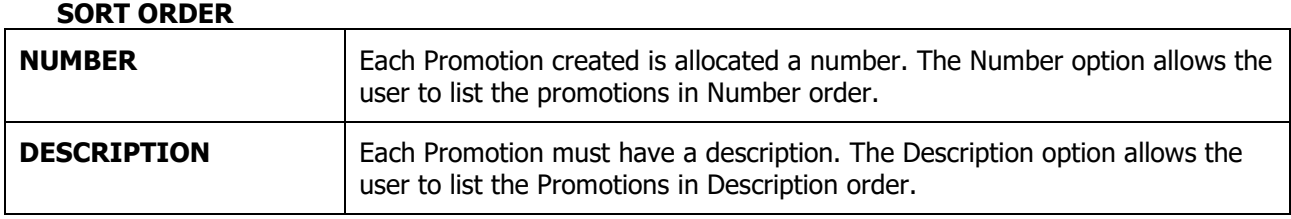

#### **LEGEND**

Colour Indicators make it easy to see immediately which Promotions are active, inactive or Expired/Pending.

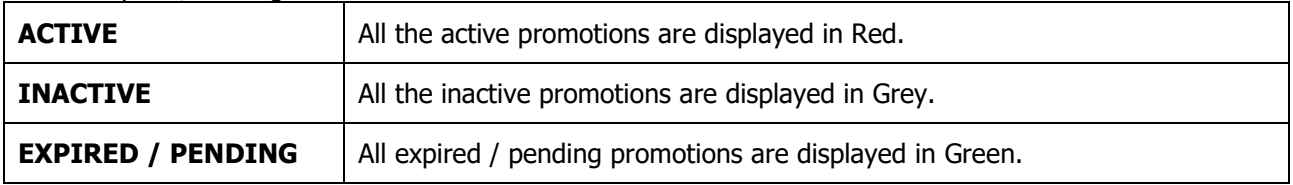

#### **AVAILABLE FILTERS**

All previously created filters for promotions are listed here. Double click on the filter to active it and double click on the Clear Filter option to clear all filter options.

#### **PROMOTIONS ENABLED**

**NOTE**: If there is not a tick √ in the Promotions Enabled box, not one of the listed promotions will be enabled.

## **GRID DISPLAY**

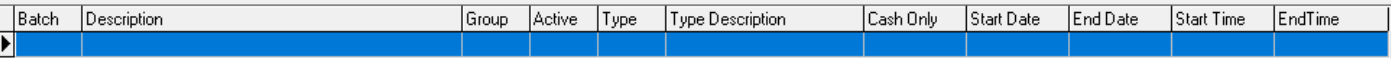

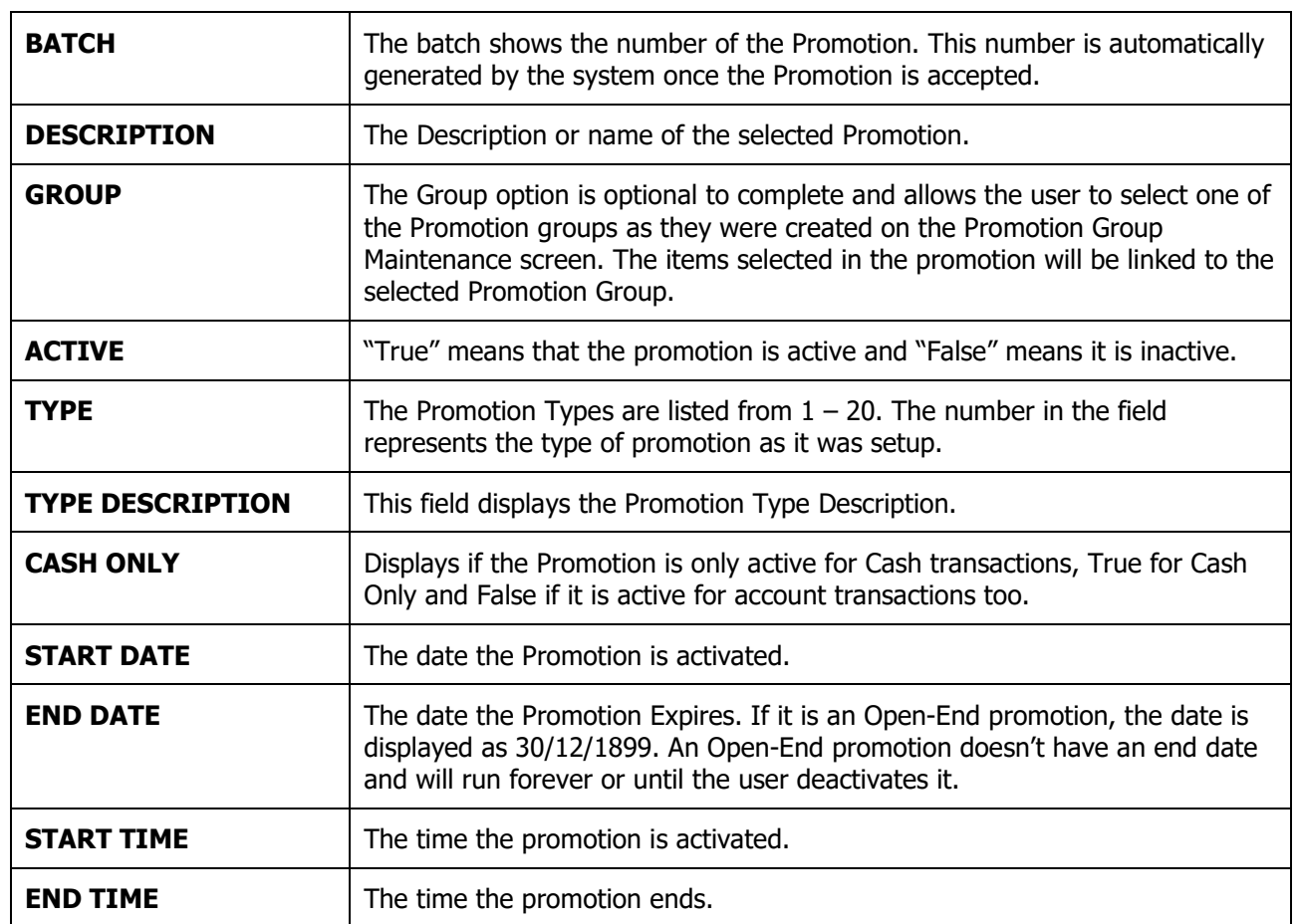

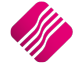

## **BUTTON FUNCTIONALITY**

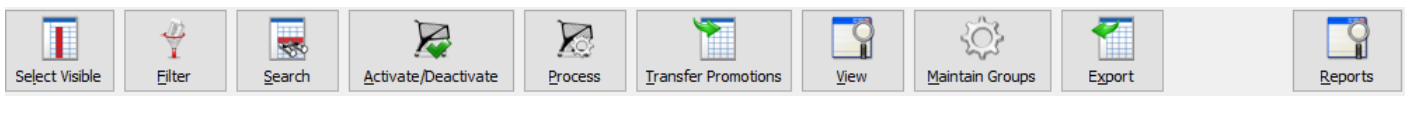

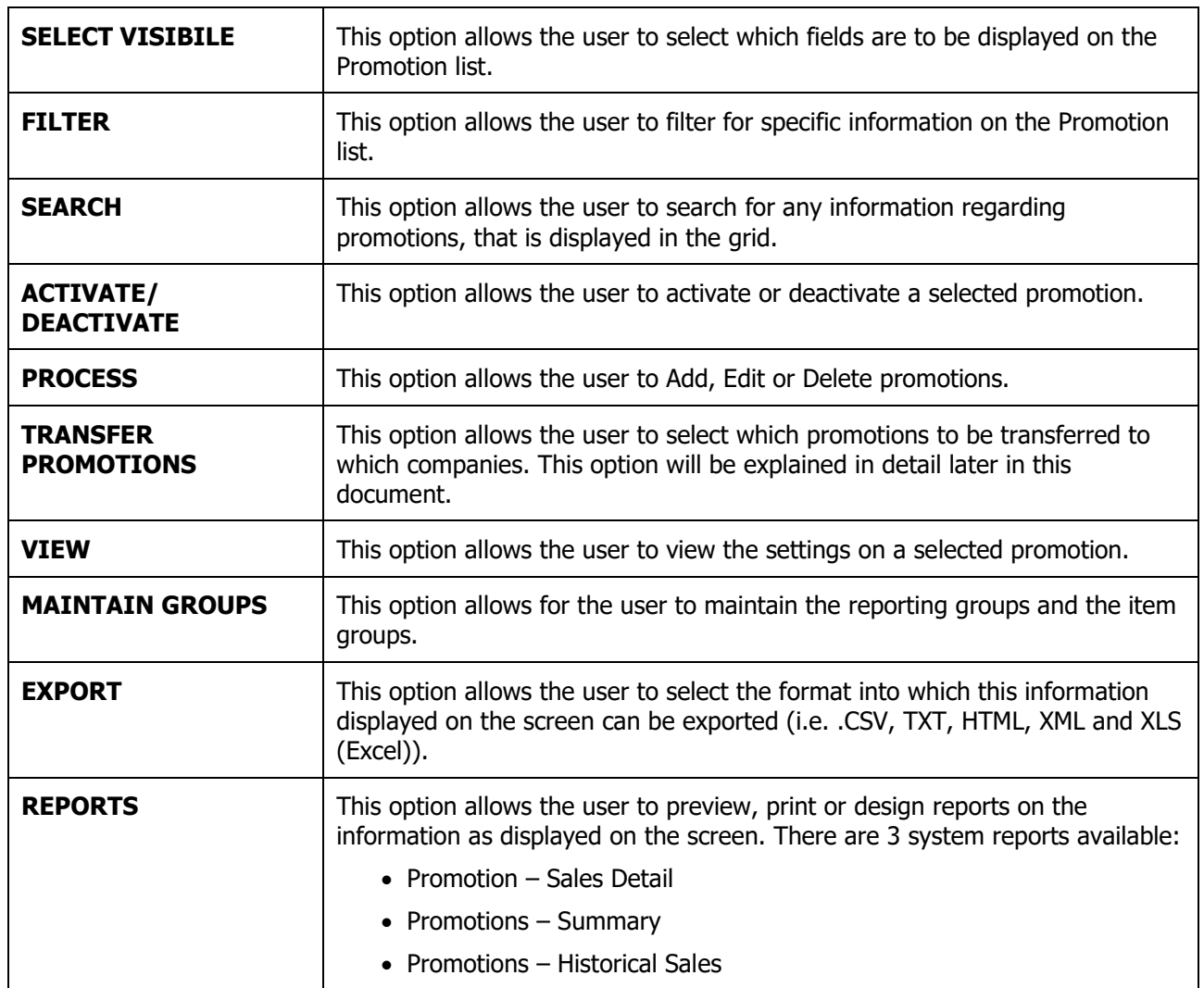

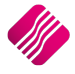

## <span id="page-6-0"></span>**MAINTAIN GROUPS**

## **REPORTING GROUPS**

The Reporting Groups are optional and are used for reporting purposes only. It is a field the user can use to filter for items on promotions.

Reporting Groups can be added, edited or deleted from this grid.

**NOTE**: Don't delete a reporting group, if it is still linked to an active promotion.

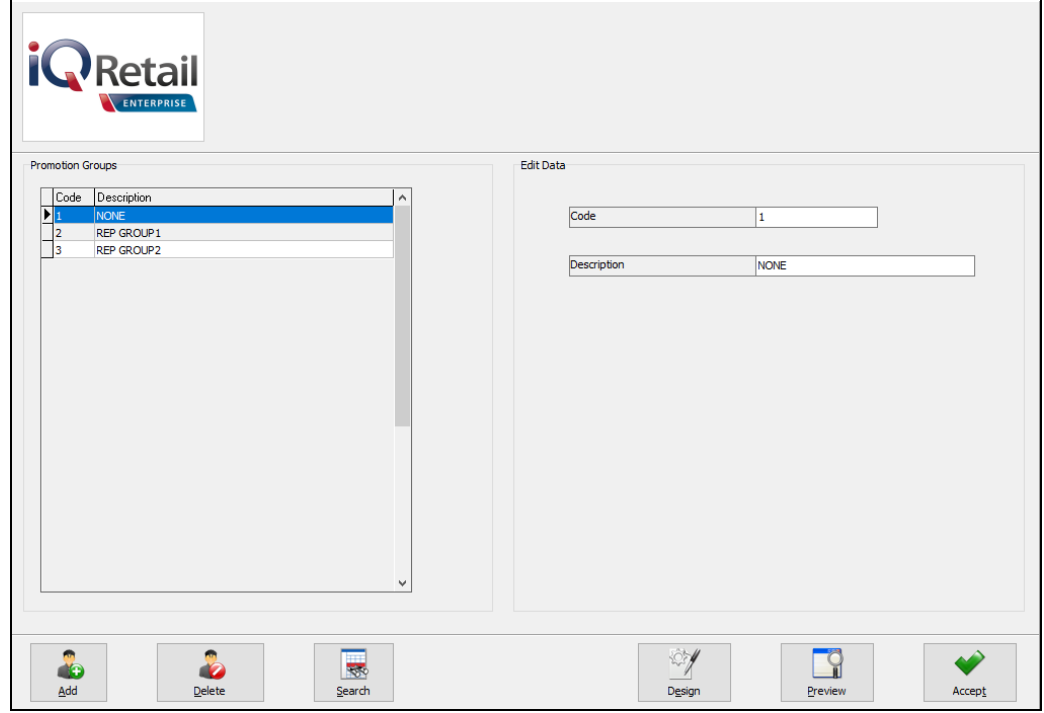

#### **ITEM GROUPS**

First the Item Group must be added and then stock items must be linked to the selected group.

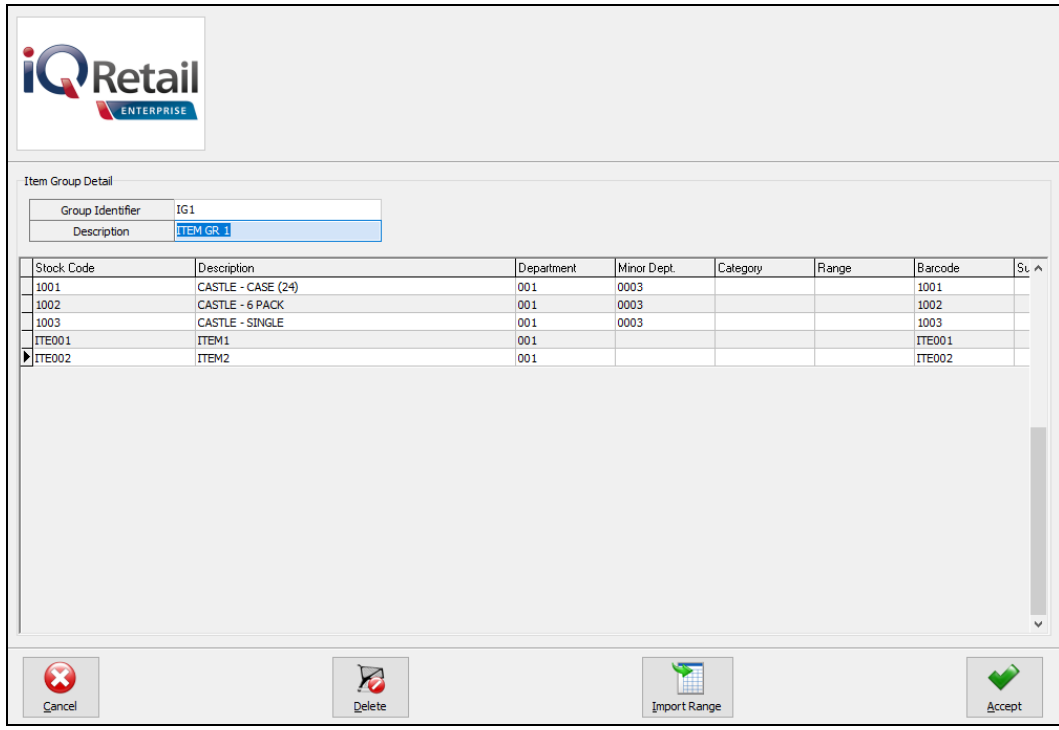

The user can add the stock items manually, import them from a .csv file or filter for the correct list of items. Click on Accept to save the items to the selected group.

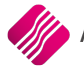

<span id="page-7-0"></span>From IQ main menu  $\rightarrow$  Point of Sale  $\rightarrow$  Promotions  $\rightarrow$  Process button  $\rightarrow$  Add/Edit.

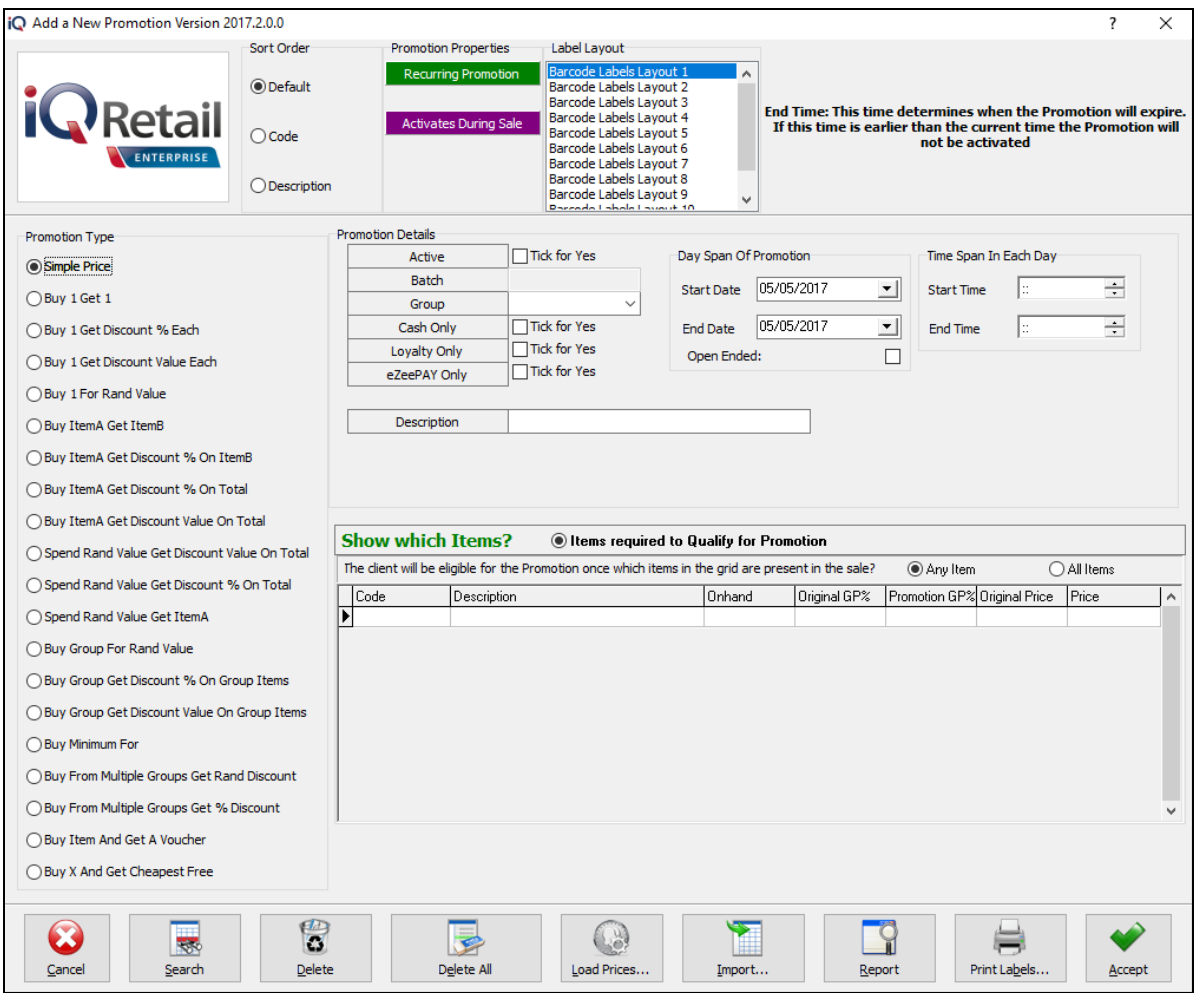

#### **SORT ORDER**

The Sort Order option allows the user to change the order of the items listed on the item grid.

## **PROMOTION PROPERTIES**

The Promotion Properties are colour coded setup parameters indicating if it is a once-off or recurring promotion and when the promotion will be activated, during or at the end of the sale. The display of these parameters depends on the promotion type selected.

#### **LABEL LAYOUT**

There are 10 barcode labels and 1 shelftalker layouts the user can choose from. The Print Labels button is only available for 'Simple Price' and 'Buy Minimum For' promotion types.

**NOTE**: Remember to replace the promotion labels, once the promotion is expired.

#### **PROMOTION TYPE**

There is a list of 20 promotion types to choose from. Each promotion type has its own setup screen to complete.

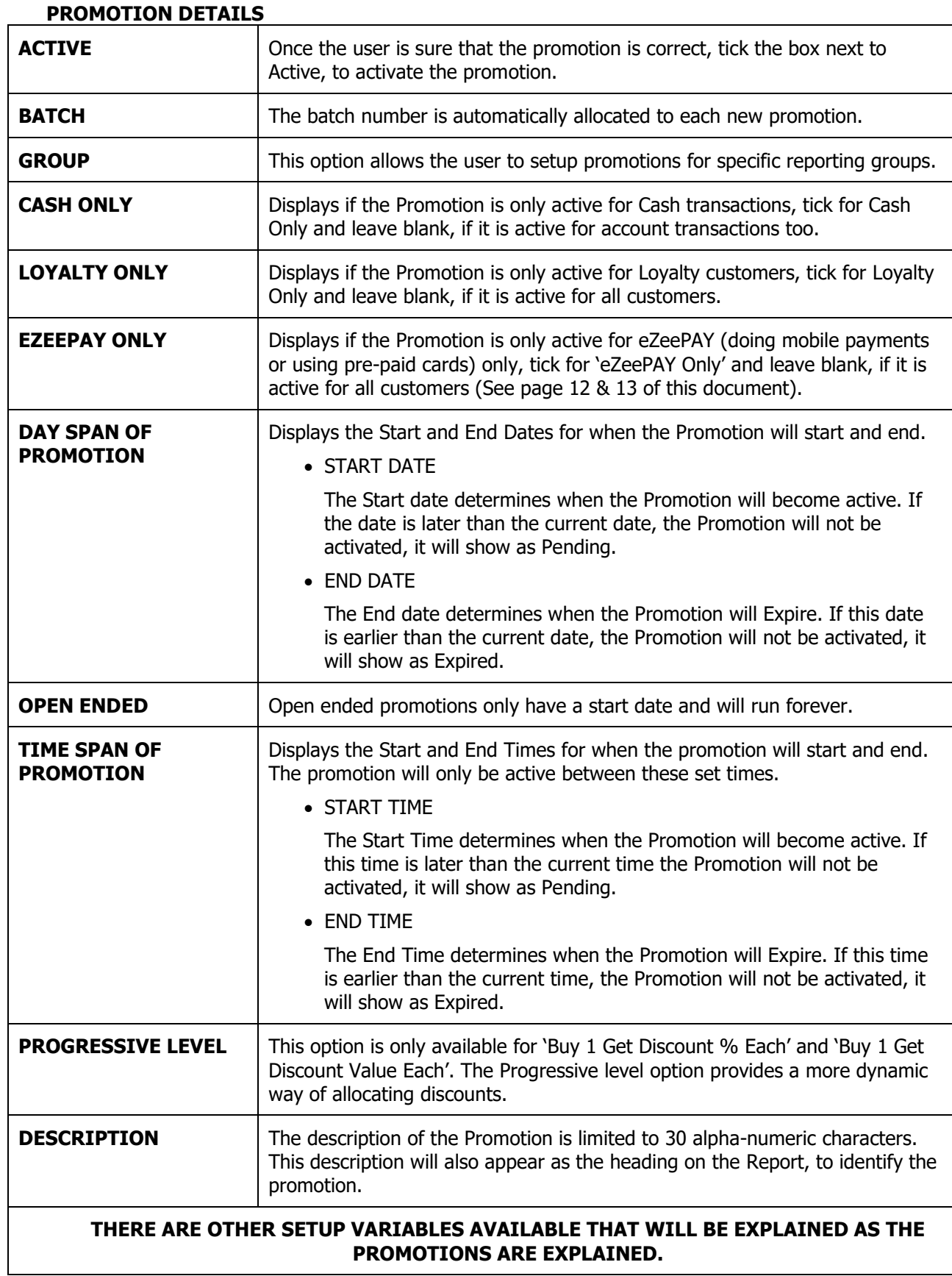

## **SHOW WHICH ITEMS?**

This option determines which grid is shown to the user. Some Promotions have a list of Items that are required to Qualify for the Promotion as well as a list of items on which value can be received. This option allows the user to switch between the two grids.

The user must specify which of the items in the grid should be present in the sale, for the customer to qualify for the promotion.

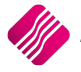

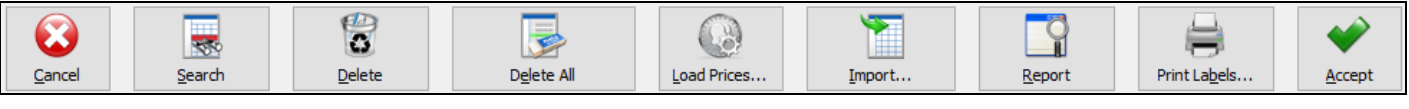

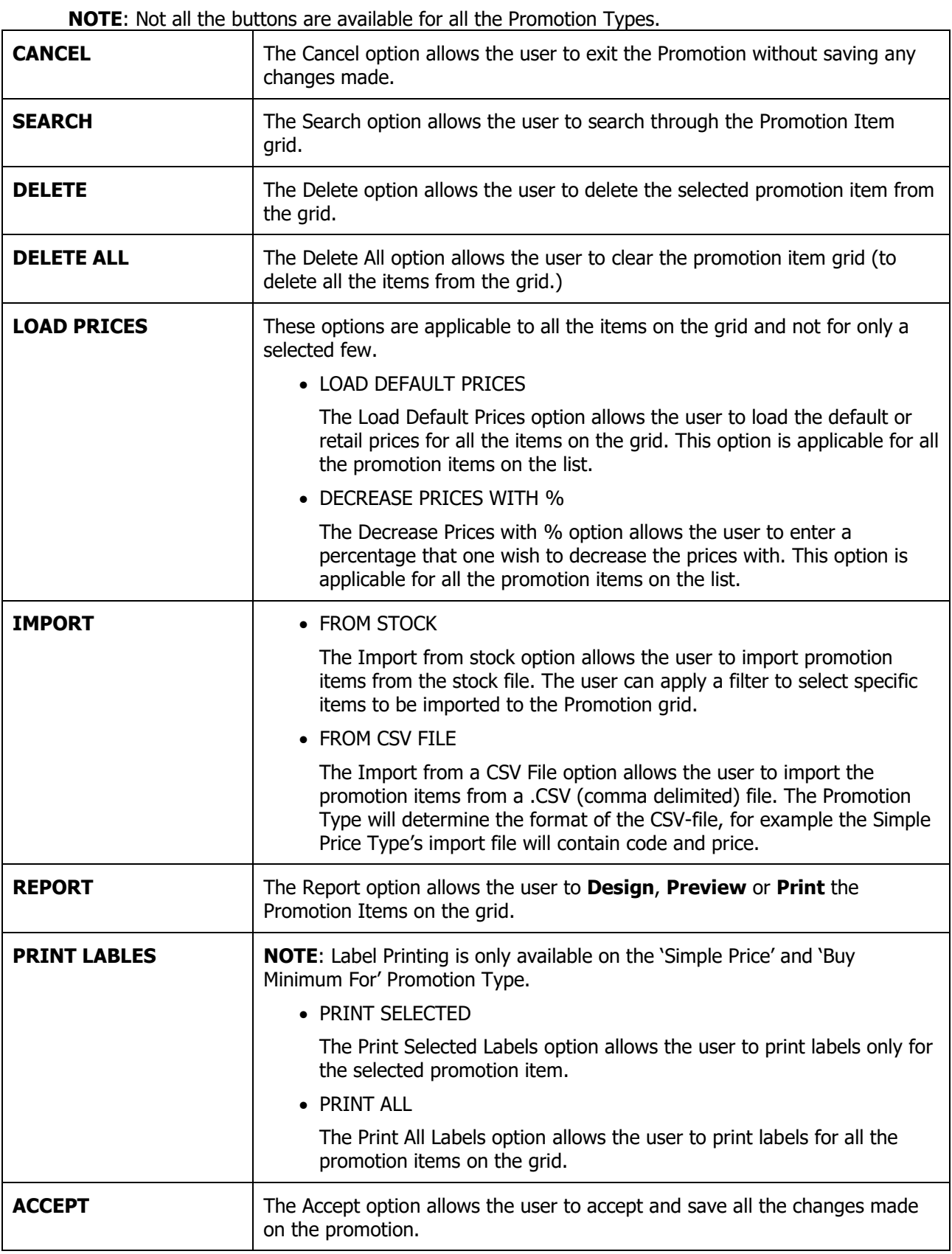

## <span id="page-10-0"></span>**PROGRESSIVE LEVELS**

There are 3 options to choose from:

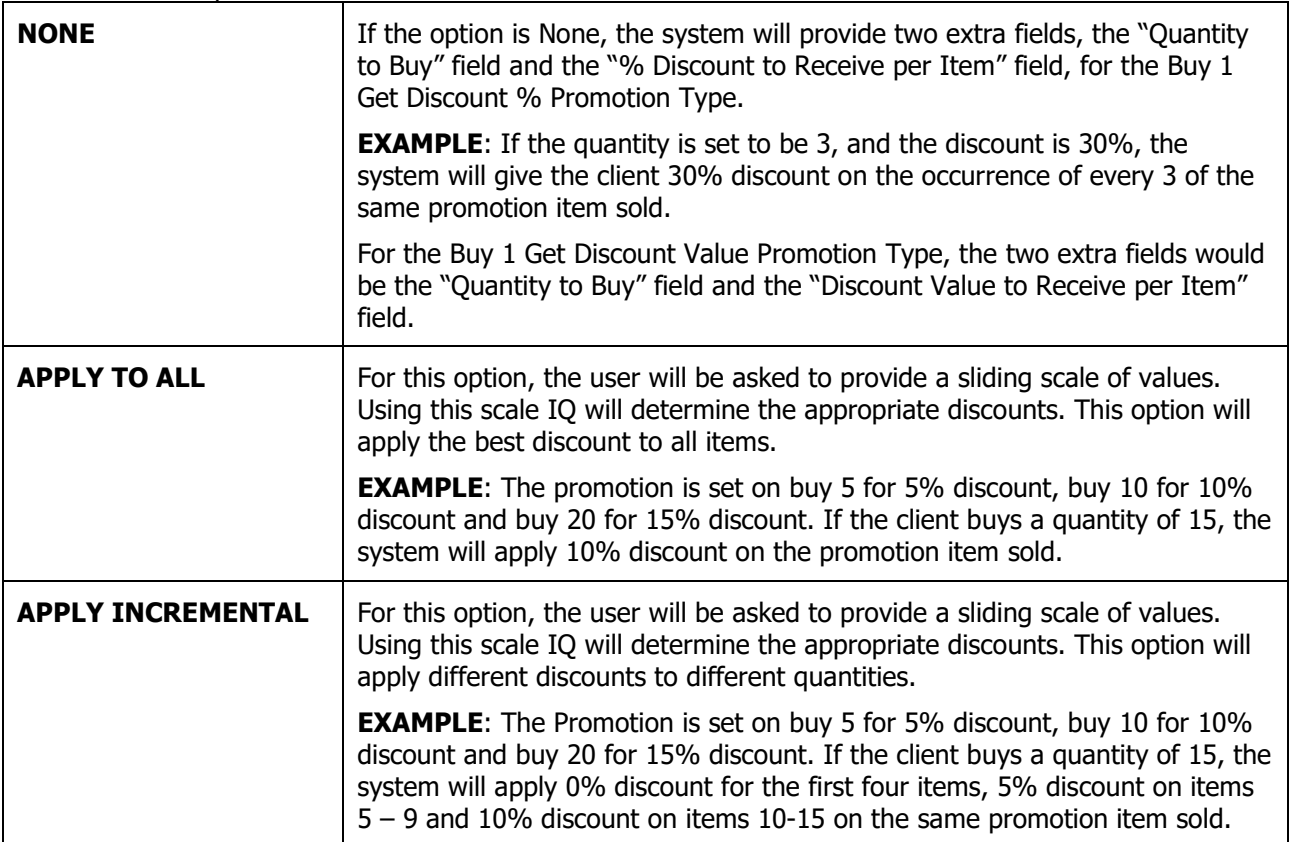

## <span id="page-11-1"></span><span id="page-11-0"></span>**EZEEPAY SETUP**

## **MODULE PARAMETERS**

From the IQ main menu  $\rightarrow$  Utilities  $\rightarrow$  Setup  $\rightarrow$  Module Parameters  $\rightarrow$  Services Tab  $\rightarrow$  Web Services  $\rightarrow$ Accept button at bottom of screen  $\rightarrow$  Select the eZeePAY Integration option and complete the setup.

The information for the following fields must be provided by eZeePAY:

• Integration Username, Integration Password, MSISDN and PIN.

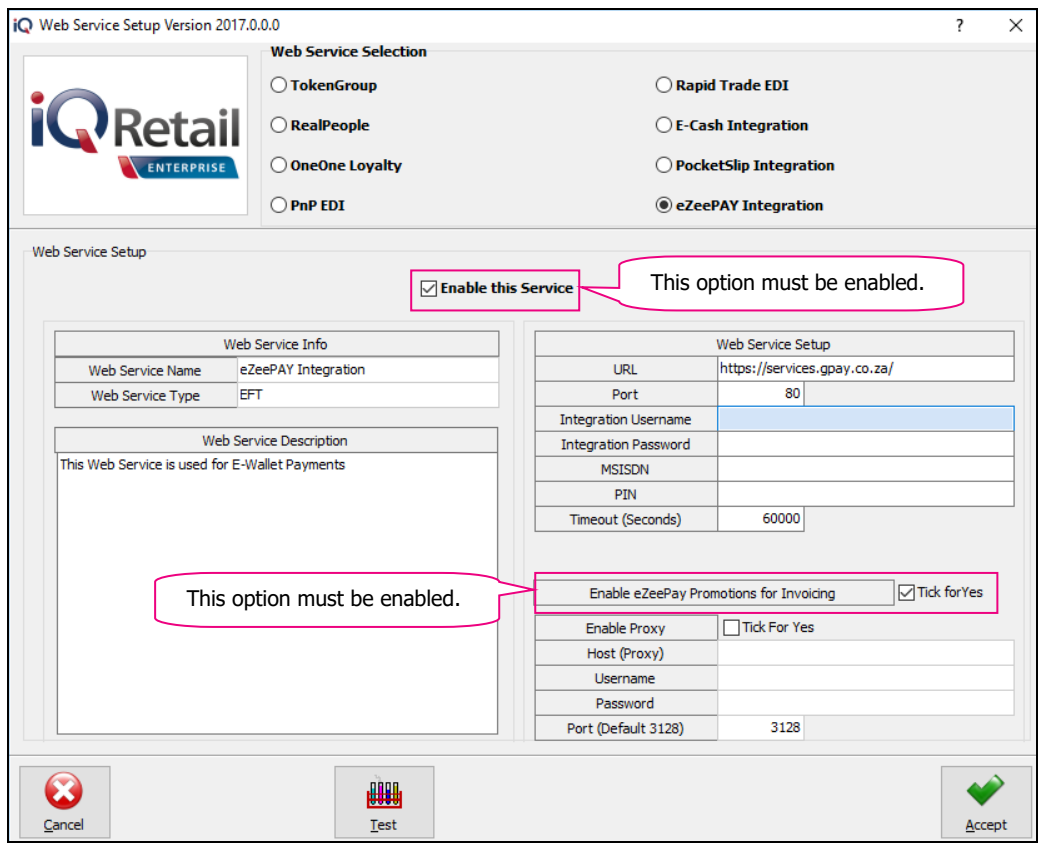

**IMPORTANT:** The box for "Enable eZeePAY Promotions for Invoicing must be ticked and the service must be enabled.

If the user makes use of a Proxy, that information must also be captured.

Select the Accept button to save the captured information.

<span id="page-12-0"></span>From the IQ main menu  $\rightarrow$  Point of Sale  $\rightarrow$  POS Setup  $\rightarrow$  Default Settings (Store Parameters).

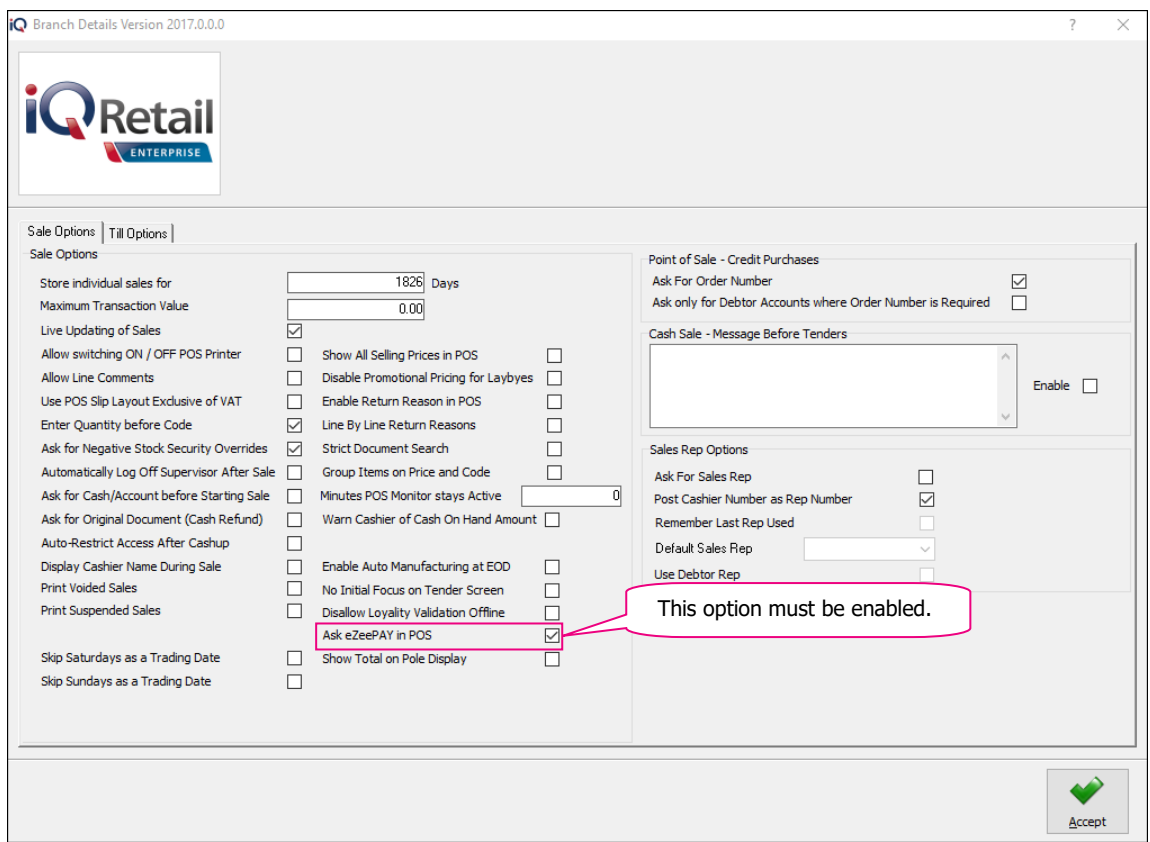

The user must tick the box next to "Ask eZeePAY in POS" to enable it in Point of Sale.

Select the Accept button at the bottom of the screen to save the captured information.

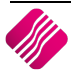

## <span id="page-13-0"></span>**PROMOTION TYPES**

**NOTE**: Except for Simple Price Promotions, if it happens that the same item has been linked to more than one active promotion, the system will check which promotion will give the best discount and apply that promotion type for the item.

**NOTE**: As the user clicks on any one of the Promotion Types, an explanation of how the Promotion Type works, appears in the top right of the screen.

## <span id="page-13-1"></span>**SIMPLE PRICE**

This Promotion Type can be used if the user has one or more stock items that needs to be sold at a special price for a specific period. This is the default Promotion Type on the system.

#### **EXAMPLE**

Sort Order **Promotion Properties** Label Lavout **Recurring Prom** Barcode Labels Layout 1<br>Barcode Labels Layout 2<br>Barcode Labels Layout 3<br>Barcode Labels Layout 4 (a) Default **Description: Provide a Description for this promotion**  $\bigcap$ Code Barcode Labels Layout 5 Barcode Labels Layout 6 Barcode Labels Layout 7 Barcode Labels Layout 8  $\bigcap$  Description Barcode Labels Layout 9 **Promotion Details** Promotion Type Active  $\Box$  Tick for Yes Day Span Of Promotion Time Span In Each Day Simple Price Batch  $\mathbf{1}$ Start Date 05/05/2017  $\overline{\phantom{0}}$ Start Time - 13 곡 ◯ Buy 1 Get 1 Group End Date 05/06/2017  $\boxed{\smash{\bigtriangledown}}$  Tick for Yes Cash Only  $\overline{\phantom{a}}$ **End Time** E 곡 ◯ Buv 1 Get Discount % Each  $\Box$  Tick for Yes **Lovalty Only** Open Ended:  $\Box$ ◯ Buv 1 Get Discount Value Each  $\Box$  Tick for Yes eZeePAY Only ◯ Buy 1 For Rand Value Description **TV** Special ◯ Buy ItemA Get ItemB ◯ Buy ItemA Get Discount % On ItemB ◯ Buy ItemA Get Discount % On Total Buy ItemA Get Discount Value On Total Show which Items? tems required to Qualify for Promotion ◯ Spend Rand Value Get Discount Value On Total The client will be eligible for the Promotion once which items in the grid are present in the sale?  $\overline{\bigcirc}$  All Items Any Item ◯ Spend Rand Value Get Discount % On Total  $\overline{\big|$ Code Description Onhand | Original GP% | Promotion GP% Original Price | Price  $\overline{3002}$ ◯ Spend Rand Value Get ItemA SMART TV 43.03 24.08 1999.00  $1,500,00$ ◯ Buy Group For Rand Value ◯ Buy Group Get Discount % On Group Items ◯ Buy Group Get Discount Value On Group Items ◯ Buy Minimum For ◯ Buy From Multiple Groups Get Rand Discount ◯ Buy From Multiple Groups Get % Discount ◯ Buy Item And Get A Voucher ◯ Buy X And Get Cheapest Free E  $\alpha$ 6.8 G 冢 F  $\subseteq$ ancel Search Delete Delete All **Load Price** Import. Report **Print Labels** Accept

Sell one TV at R1500 instead of R1999.

The user can select if Any Item or All Items on the Promotion grid need to be present in the sale before the client is eligible for the Promotion.

There are three ways to load the Stock Items to the Promotion List:

- Click on the down arrow in the Code Column to select an individual item. Click on Accept to add the item to the Promotion list and press Enter to change the Price of the item to the Promotion price and Enter again.
- Import from the Stock file. This option allows the user to filter for the items needed. Once Accept is pressed, the list of items will appear on the Promotions grid. The user can manipulate the Price as needed, click on the Price, type the promotion price and Enter.
- The third option is to import a CSV file.

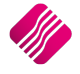

Example 1: The user can select stock items (code, description and sellprice1) from the stock enquiries menu and export the list to Excel. Add a column for the Promotion Prices and call it Price, fill in the Promotion Prices. Delete all the columns except code and Price and save this file as a CSV (comma delimited) file. This file can now be imported into the Simple Price Promotion.

Example 2: The user can import a list of selected item codes, saved under the heading Code as a CSV (comma delimited) file, into the Simple Price Promotions. The user can manipulate the Price, either by clicking on the Price or by selecting the Load Prices – Decrease Prices with %.

**NOTE**: If the Load Prices button is used, whatever the selection was, will change the Promotion Prices on all the items on the grid.

## <span id="page-14-0"></span>**BUY 1 GET 1**

Buy a specified quantity of an item and receive a specified quantity for free.

## **EXAMPLE**

The customer buys 2 TV's and receive the third TV for free.

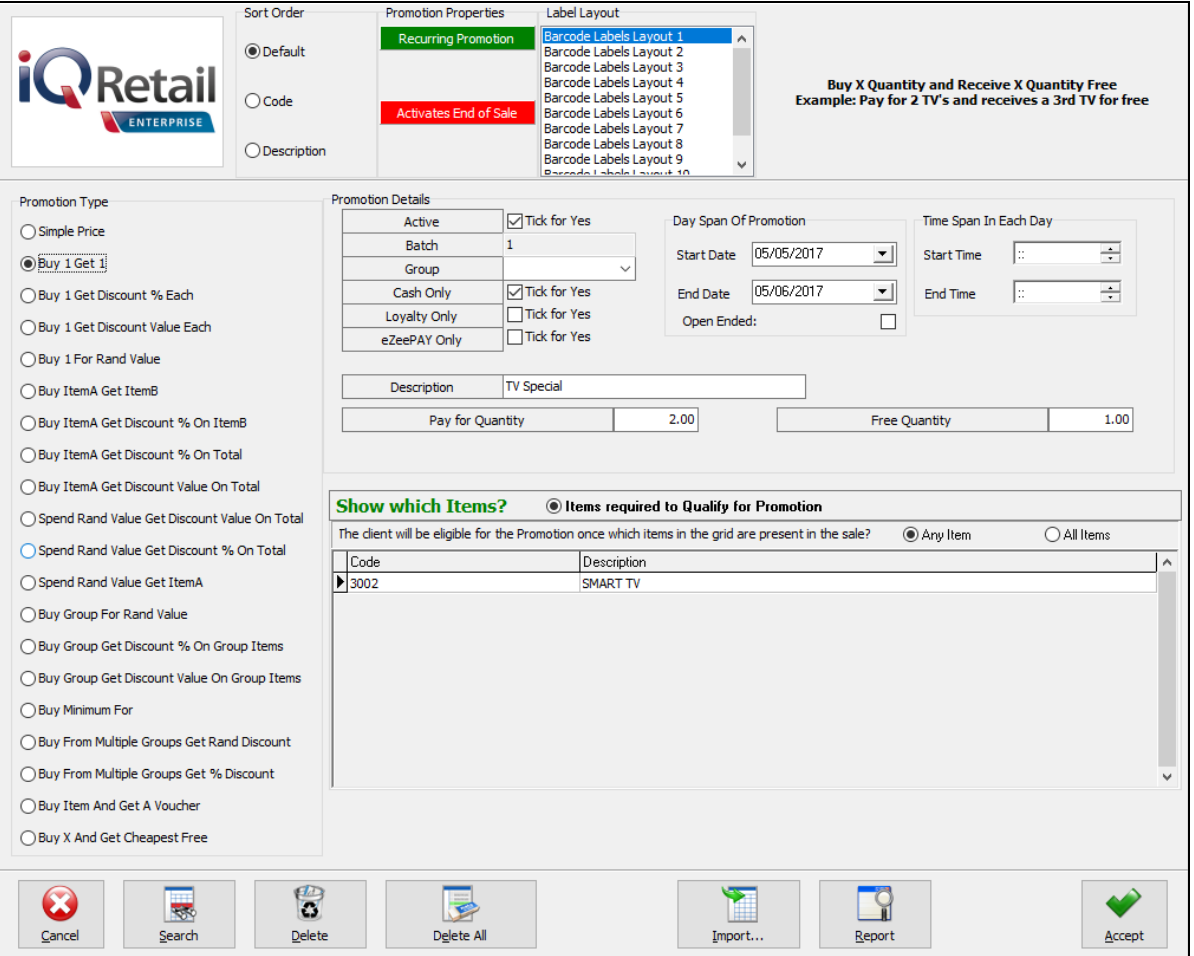

The **Pay For Quantity** field will determine the quantity of the same stock item the client must purchase before the promotion is applied.

The **Free Quantity** Field determines the quantity of items the client will receive Free, in addition to the quantity that was paid for.

The user can select if Any Item or All Items on the Promotion grid need to be present in the sale before the client is eligible for the Promotion.

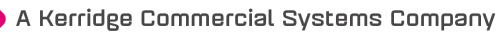

## <span id="page-15-0"></span>**BUY 1 GET DISCOUNT % EACH**

Buy a specified quantity and receive a discount % on the quantity purchased.

#### **EXAMPLE**

The customer buys 3 TV's and receive 30% discount on all 3 TV's.

If the client buys more than 3, he will still only receive discount on the 3. The Progressive Level feature overrides this behaviour.

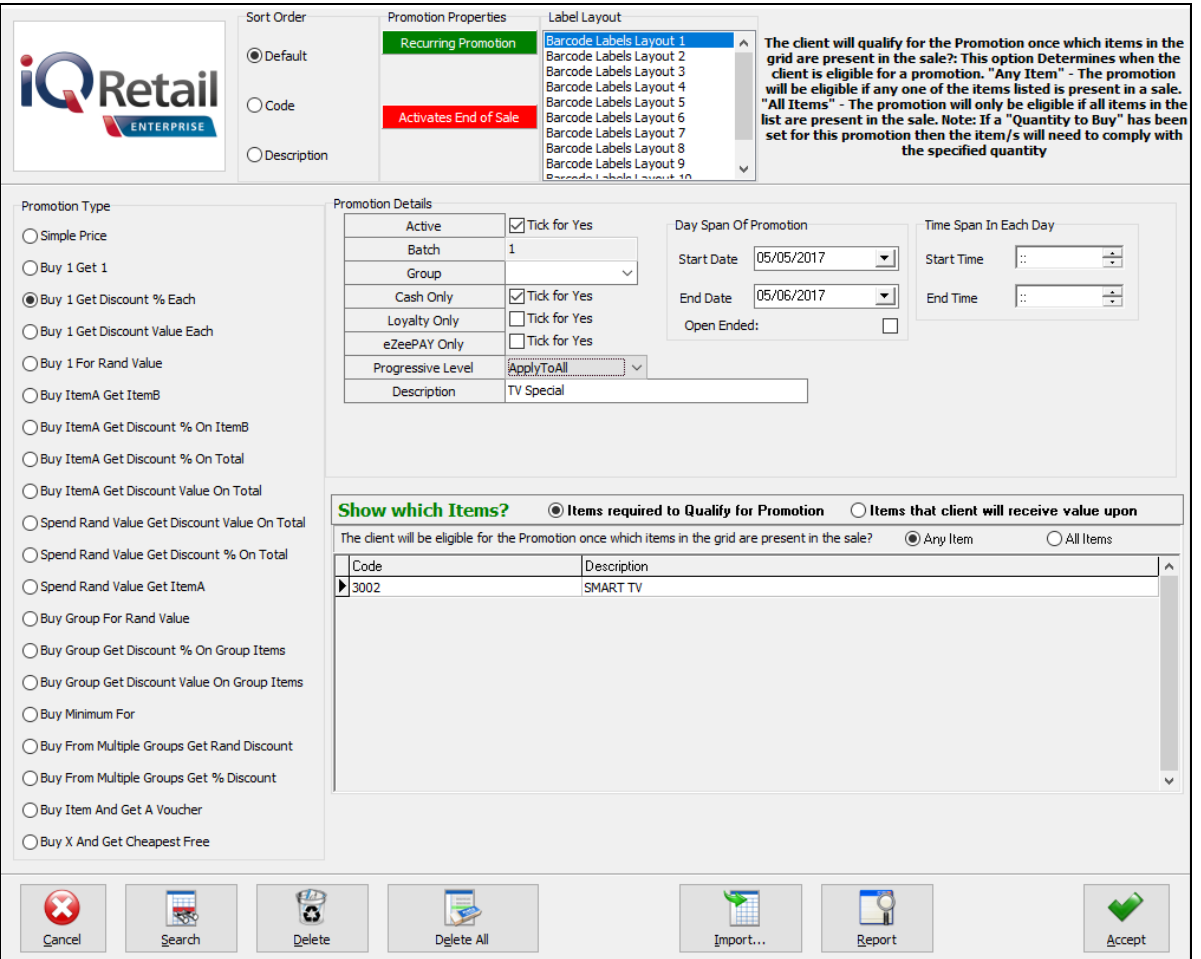

The Progressive level will determine what needs to be completed on the promotion screen. (See page 11 for an explanation of the progressive levels.)

If the Progressive level is left to be **NONE**: the following two extra fields need to be completed:

- The **Quantity to Buy** field will determine the quantity of the same stock item the client must purchase before the promotion is applied.
- The **% Discount to Receive per Item** field determines the percentage Discount the client will receive on each amount payable for the specified item.

If the Progressive Level is set on "**ApplyToAll'** or to "**ApplyIncremental**", the following screen will appear:

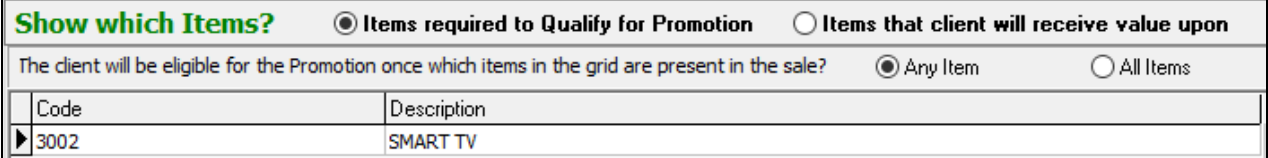

Once the "Items that client will receive value upon", is selected, a second screen appears, where the Promotion Scale needs to be created.

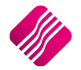

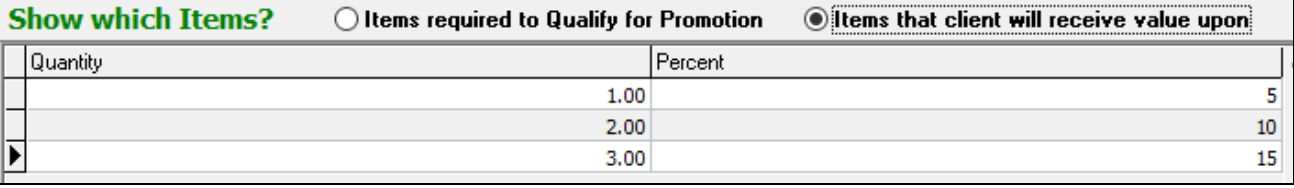

## <span id="page-16-0"></span>**BUY 1 GET DISCOUNT VALUE EACH**

Buy a specified quantity and receive a discount value (in Rand) on the quantity purchased.

#### **EXAMPLE**

The customer buys 3 TV's and receive R300 discount on each of the 3 TV's.

If the customer buys more than the 3, he would still only receive discount on the 3. The Progressive Level feature overrides this behaviour.

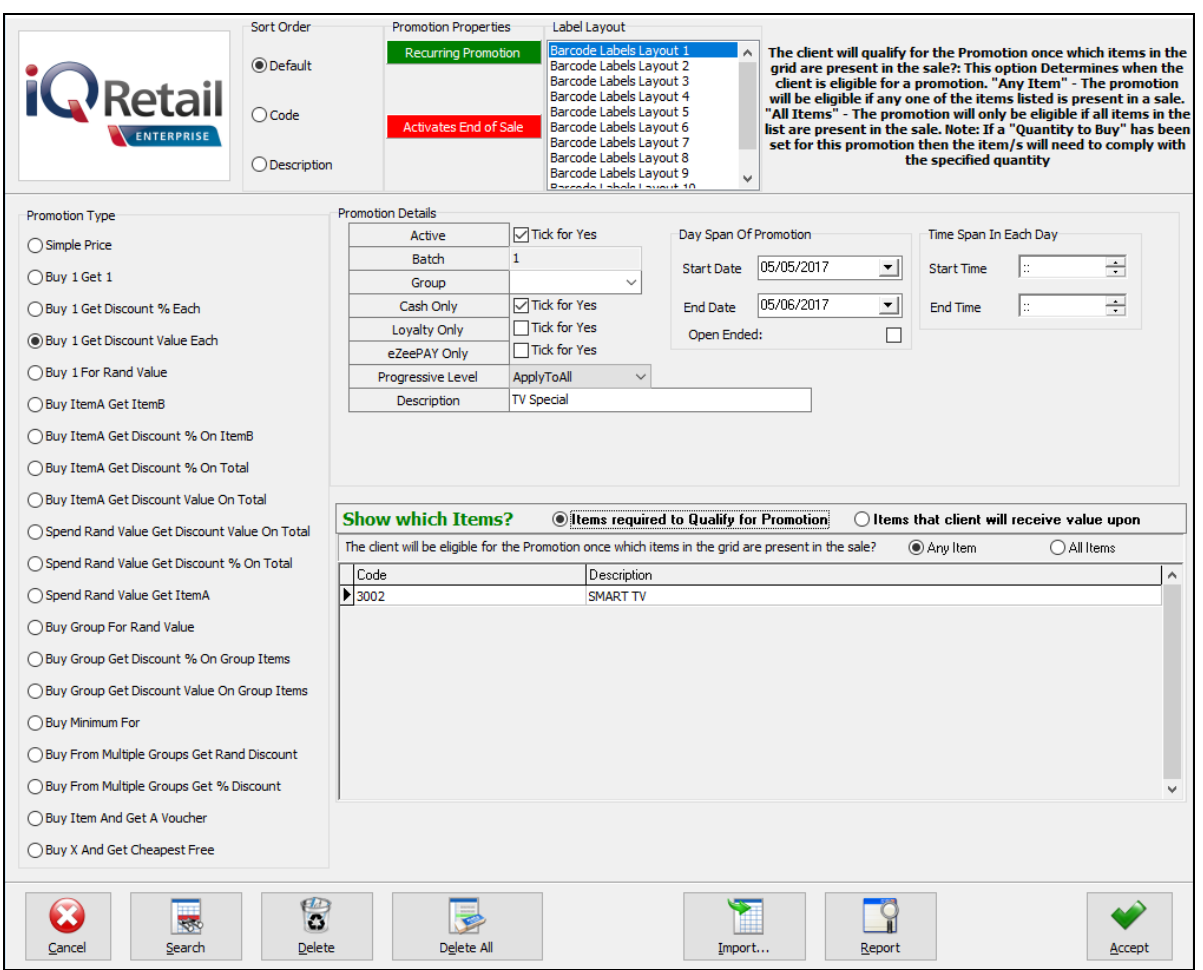

The Progressive level will determine what needs to be completed on the promotion screen. (See page 11 for an explanation of the progressive levels.)

If the Progressive level is left to be **NONE**: the following two extra fields need to be completed:

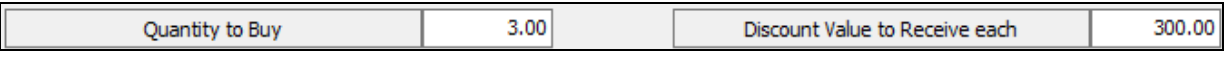

- The **Quantity to Buy** field will determine the quantity of the same stock item the client must purchase before the promotion is applied.
- The **% Discount to Receive per Item** field determines the percentage Discount the client will receive on each amount payable for each of the specified items.

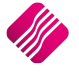

If the Progressive Level is set on "**ApplyToAll'** or to "**ApplyIncremental**", The following screen will appear:

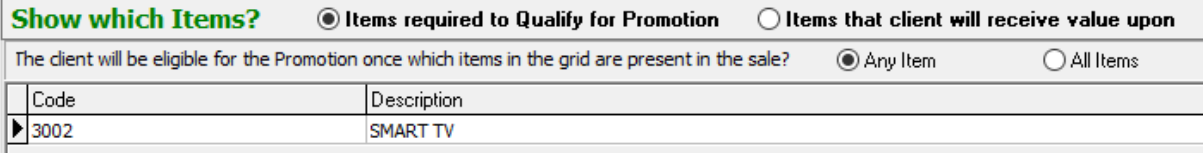

Once the "Items that client will receive value upon", is selected, a second screen appears, where the Promotion Scale needs to be created.

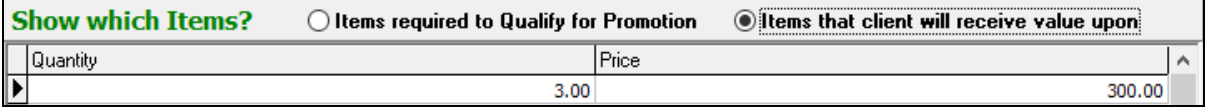

## <span id="page-17-0"></span>**BUY 1 FOR RAND VALUE**

Buy a specified quantity and pay a Special Price for them.

#### **EXAMPLE**

The customer buys 2 TV's for R3999 each.

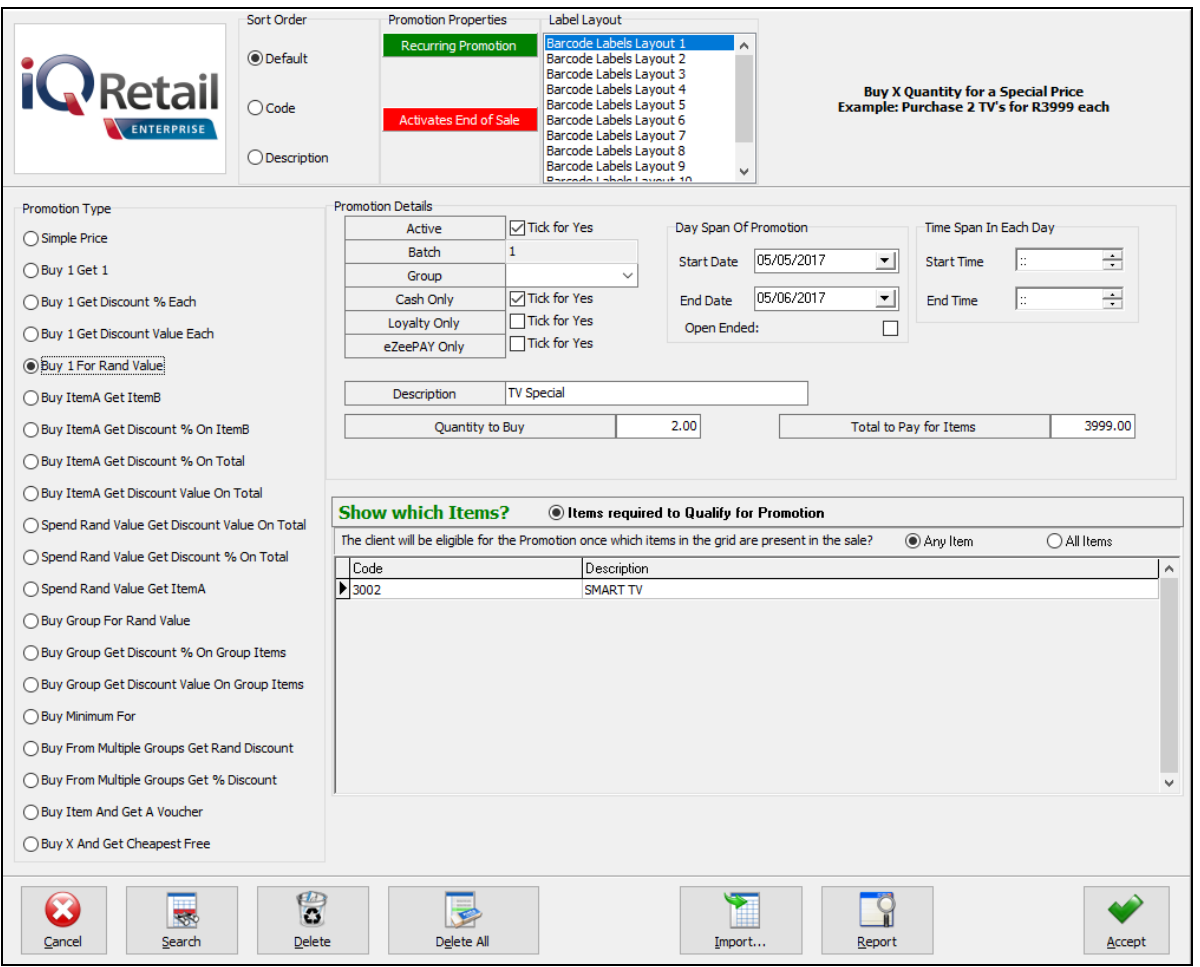

The **Quantity to Buy** field will determine the quantity of the same stock item the client must purchase before the promotion is applied.

The **Total to Pay for Items** field determines the Value the client will pay for the specified Item(s).

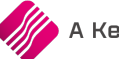

## <span id="page-18-0"></span>**BUY ITEMA GET ITEMB**

Buy a specified quantity of one item and receive a specified quantity of a different item at a special price.

#### **EXAMPLE**

The customer buys a TV and received 2 new DVD's at R20 each.

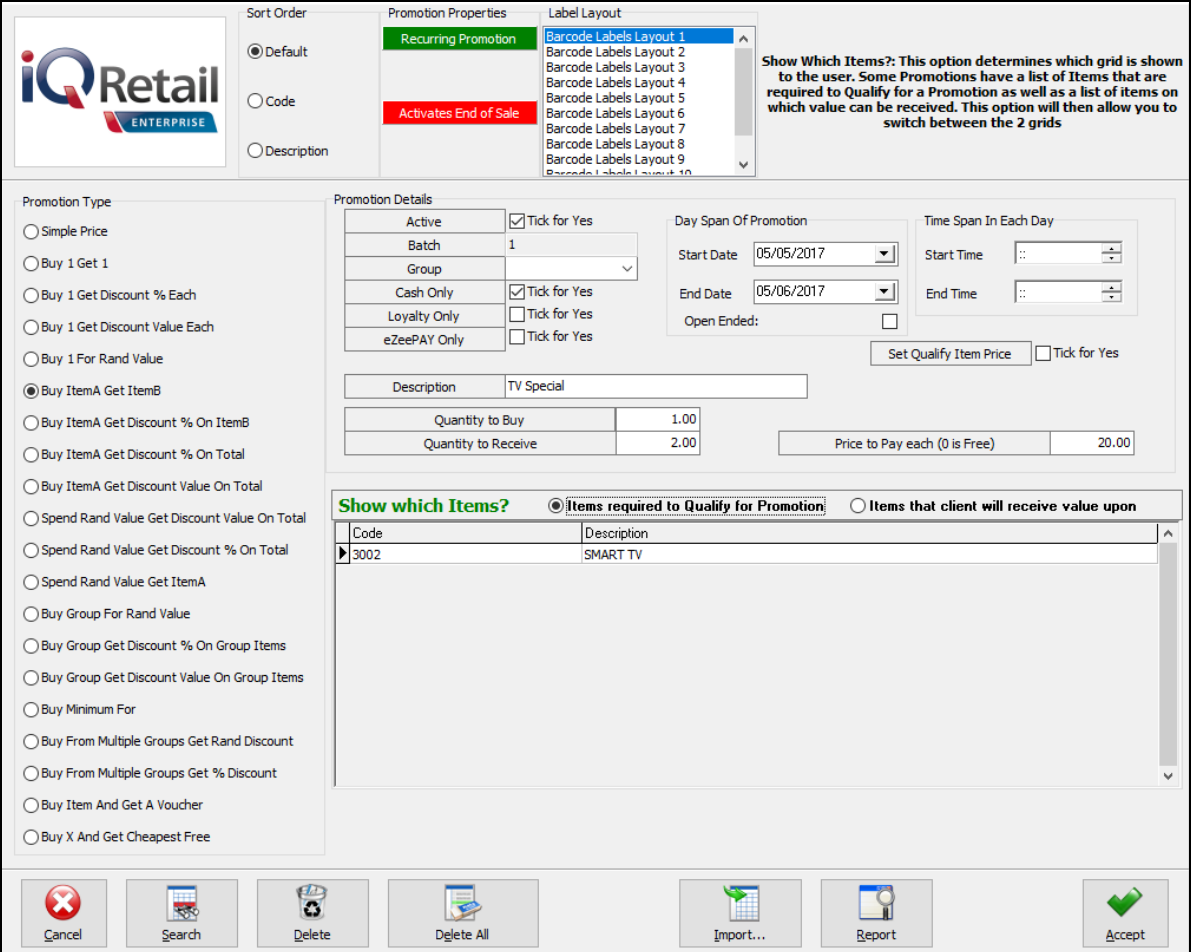

The **Quantity to Buy** field will determine the Qualifying quantity of the same stock item, the client must purchase before the promotion is applied.

The **Quantity to Receive** field determines the Quantity of Promotion items the client will receive.

The **Set Quality Item Price** field enables the user to set the Promotion price on the Qualifying item.

Only when one put a Tick in at this box, "**Qualify Item Price**" field appears. When this promotion is activated, IQ will use this price as the price for the Qualify item(s) which is present in the sale. This enables the promotion to provide discount on both the Qualify Item and the Promotion item.

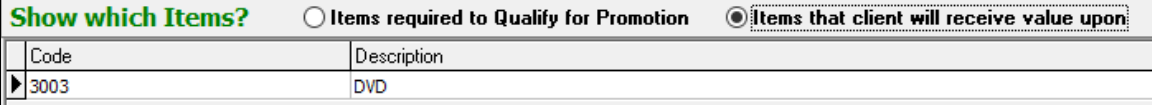

The **Price To Pay per Item (0 is Free)** field determines the value at which the client will receive the Promotion item.

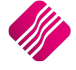

## <span id="page-19-0"></span>**BUY ITEMA GET DISCOUNT % ON ITEMB**

Buy a specified quantity of one item and receive a % discount on a specified quantity of a different item.

#### **EXAMPLE**

The customer buys a TV and receive 50% discount on 1 TV cabinet.

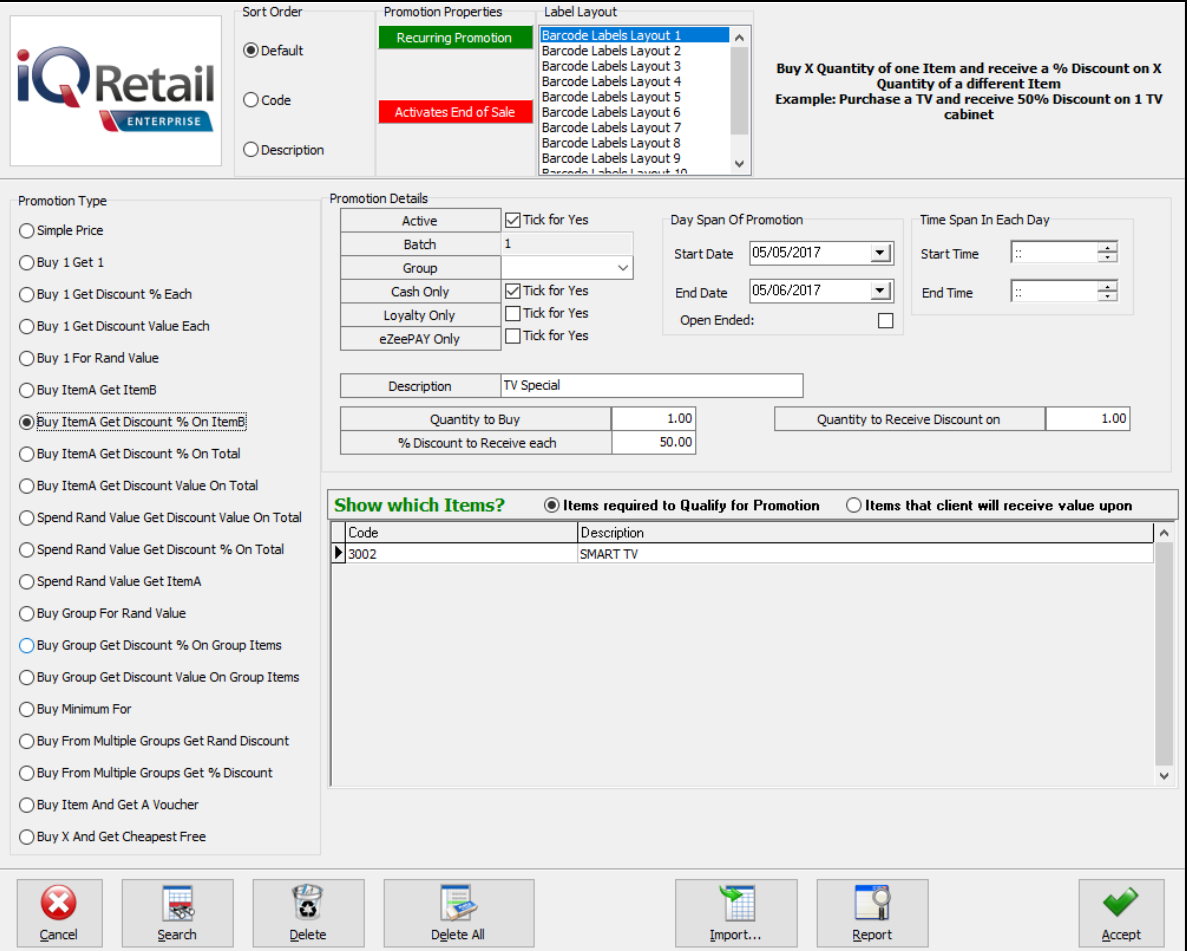

The **Quantity to Buy** field will determine the Qualifying quantity of the same stock item, the client must purchase before the promotion is applied.

The % **Discount to Receive per Item** field determine the specified % discount applied per item, the client will receive.

The **Quantity to Receive Discount on** field determines the Quantity of Promotion items the client will receive discount on. This price is in addition to the quantity that was paid for.

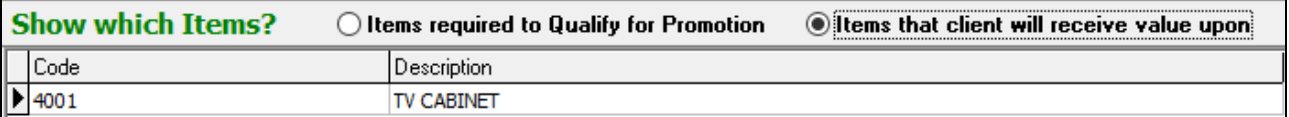

The user must select the **Items required to qualify for the Promotion**, as well as the **Items the client will receive value upon**.

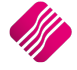

## <span id="page-20-0"></span>**BUY ITEMA GET DISCOUNT % ON TOTAL**

Buy a specified quantity of an item and receive a % discount on the Sale Total.

#### **EXAMPLE**

The customer buys 5 TV's and receive 10% discount on the entire sale.

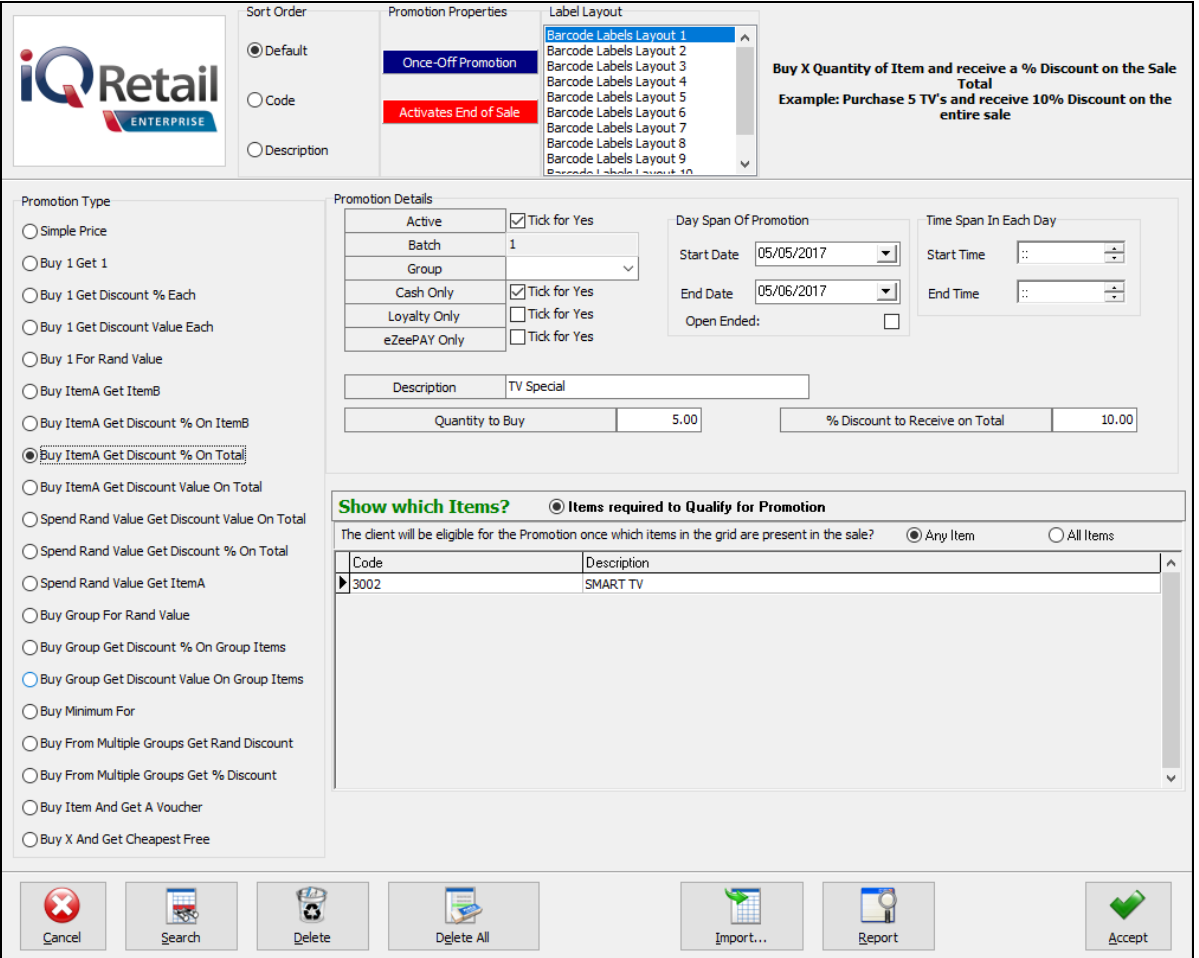

The **Quantity to Buy** field will determine the Qualifying quantity of the same stock item, the client must purchase before the promotion is applied.

The **% Discount to Receive on Total** field determine the specified % discount applied on the total of the Sale.

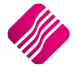

## <span id="page-21-0"></span>**BUY ITEMA GET DISCOUNT VALUE ON TOTAL**

Buy a specified quantity of an item and receive a discount value on the Sale Total.

#### **EXAMPLE**

The customer buys 5 TV's and receive R200 discount on the complete sale total.

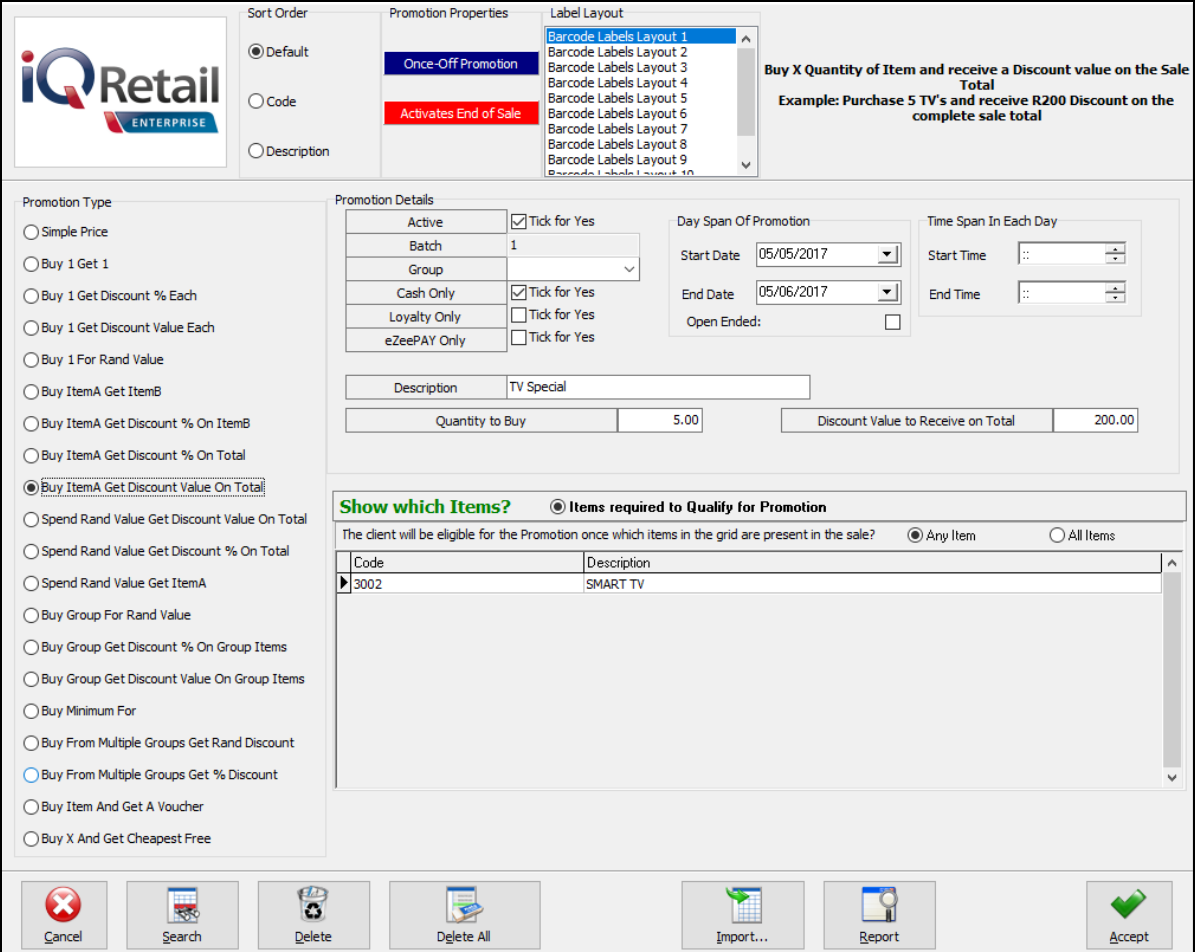

The **Quantity to Buy** field will determine the Qualifying quantity of the same stock item, the client must purchase before the promotion is applied.

The **Discount Value to Receive on Total** field determine the specified discount value applied on the total of the Sale.

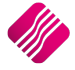

## <span id="page-22-0"></span>**SPEND RAND VALUE GET DISCOUNT VALUE ON TOTAL**

Spend a certain Value and receive a discount value on the Sale Total.

#### **EXAMPLE**

The customer spends a minimum of R500.00 and receive R100.00 of on the complete sale total.

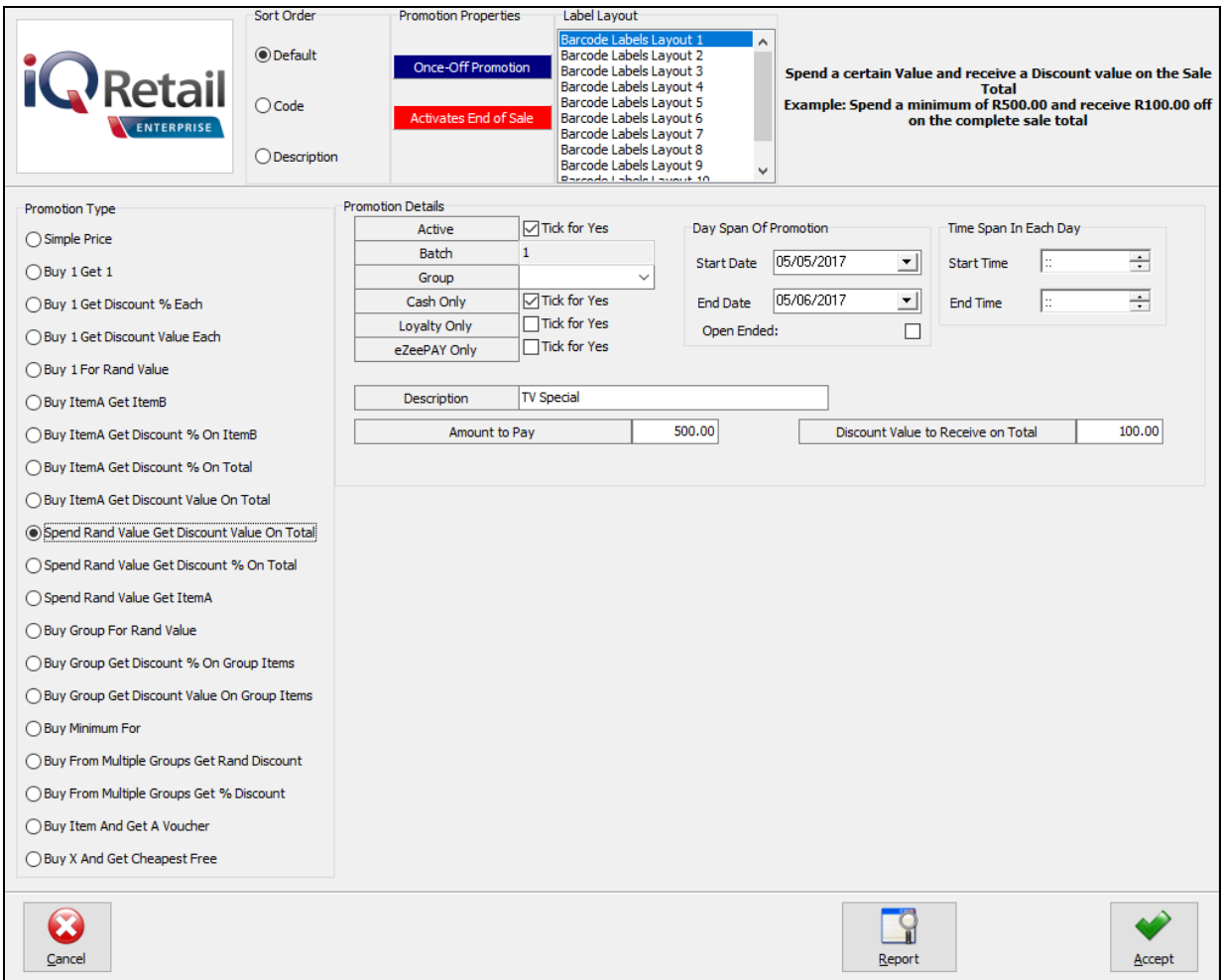

The **Amount to Pay** field will determine the Qualifying Rand Value of the complete sale, before the promotion is applied.

The **Discount Value to Receive on Total** field determine the specified Rand Value discount applied **on the total of the Sale**.

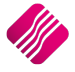

## <span id="page-23-0"></span>**SPEND RAND VALUE GET DISCOUNT % ON TOTAL**

Spend a certain value and receive a % discount on the Sale Total.

#### **EXAMPLE**

The customer spends a minimum of R500.00 and receive 10% discount off on the complete sale total.

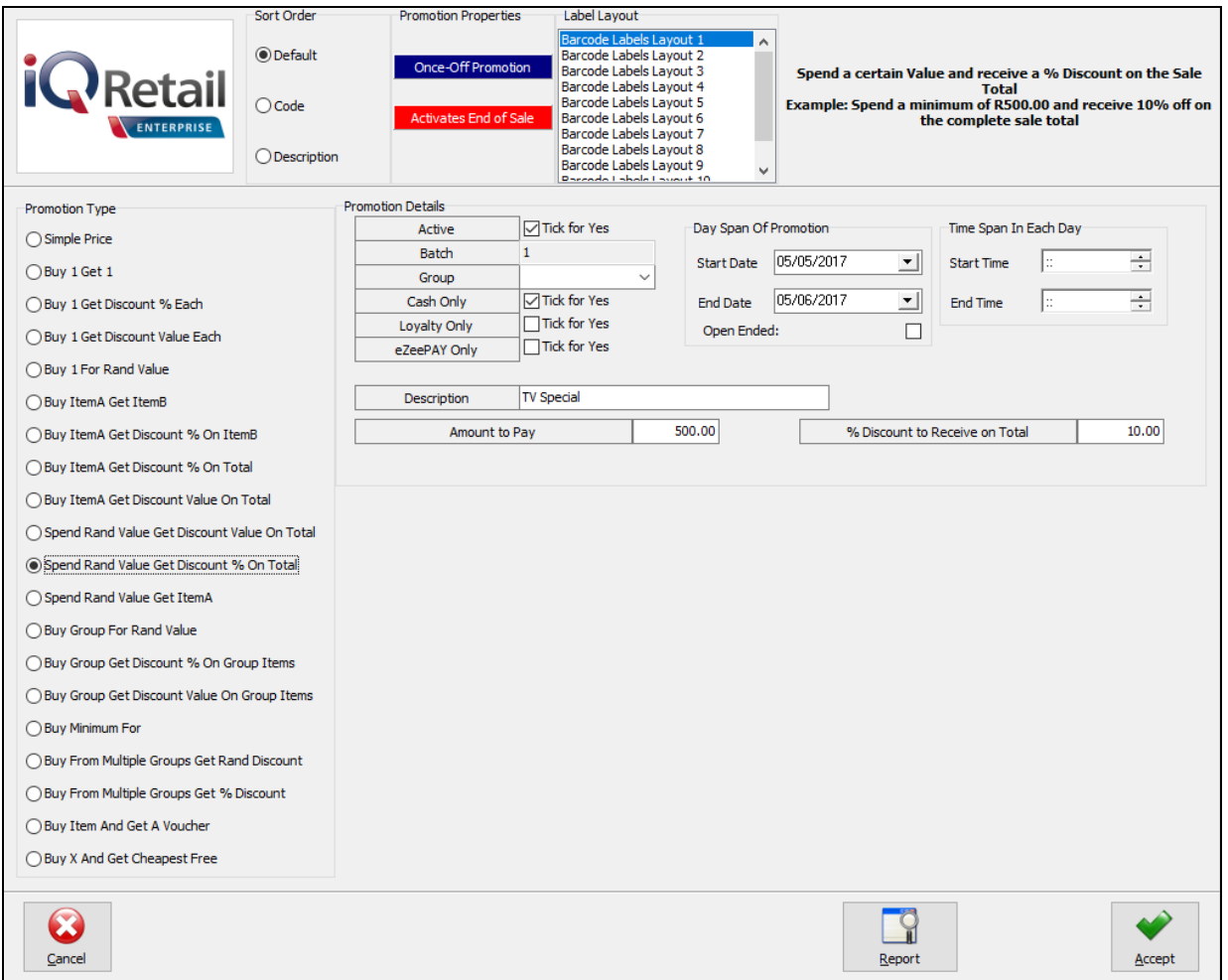

The **Amount to Pay** field will determine the Qualifying Rand Value of the complete sale, before the promotion is applied.

The **% Discount to Receive on Total** field determine the specified percentage discount applied **on the total of the Sale**.

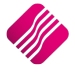

## <span id="page-24-0"></span>**SPEND RAND VALUE GET ITEMA**

Spend a certain value and receive a specified quantity of an Item at a Special Price.

#### **EXAMPLE**

The customer spends a minimum of R5000.00 and receive a TV cabinet for free.

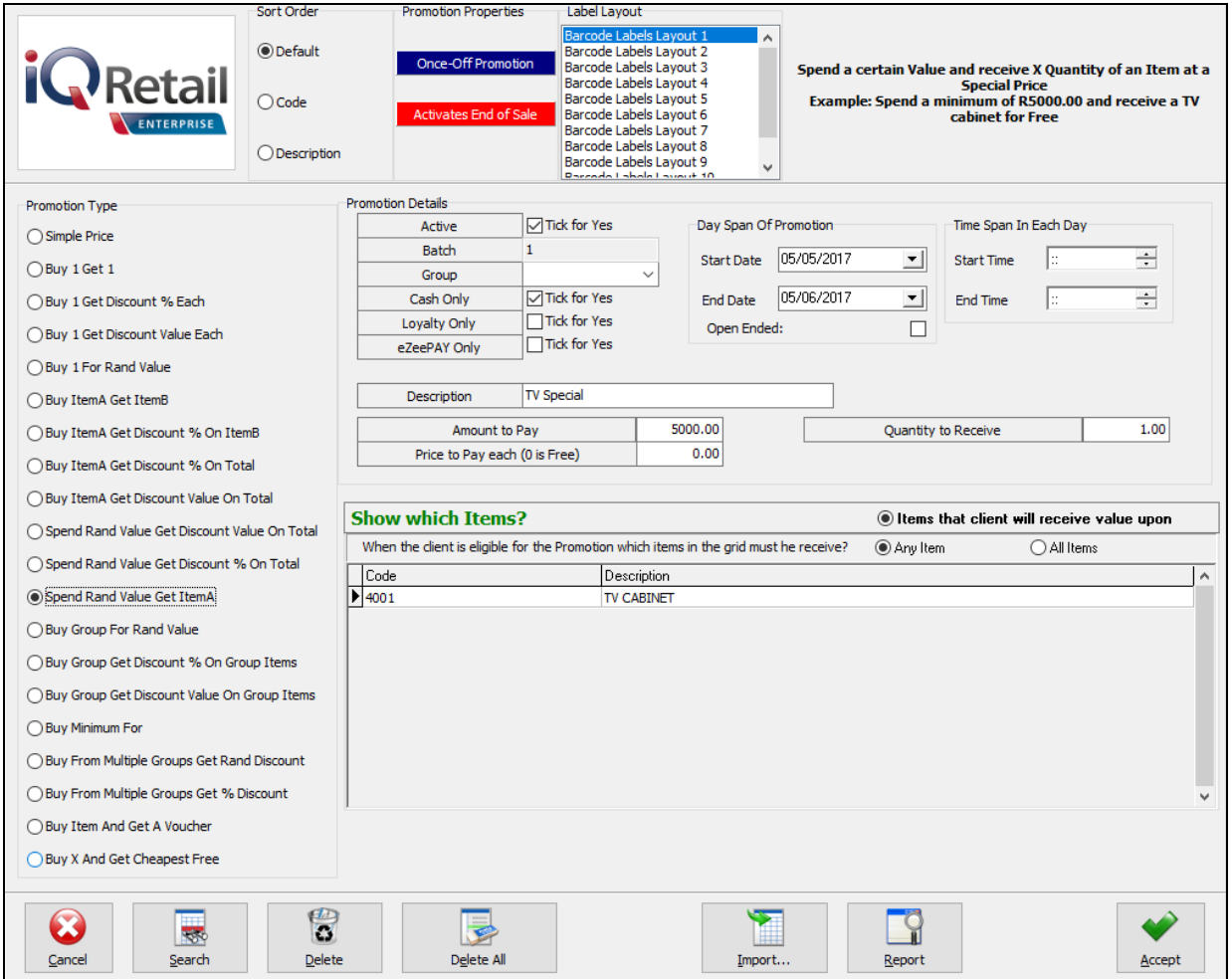

The **Amount to Pay** field will determine the Qualifying Rand Value of the complete sale, before the promotion is applied.

The **Quantity to Receive** field determine the Quantity that the client will receive Free or at a discounted price in addition to the Quantity that was paid for.

The **Price to Pay per Item (0 is Free)** is the price that the client will pay for the Promotion Item.

The user can select if the client will receive Any Item or All Items on the Promotion list when the client is eligible for the Promotion.

<span id="page-24-1"></span>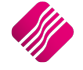

Page **25** of **43**

## **BUY GROUP FOR RAND VALUE**

Buy a certain Group of Items for a Special Price.

#### **EXAMPLE**

The customer buys 1 TV, 2 DVD's and 1 TV cabinet for R2999.99.

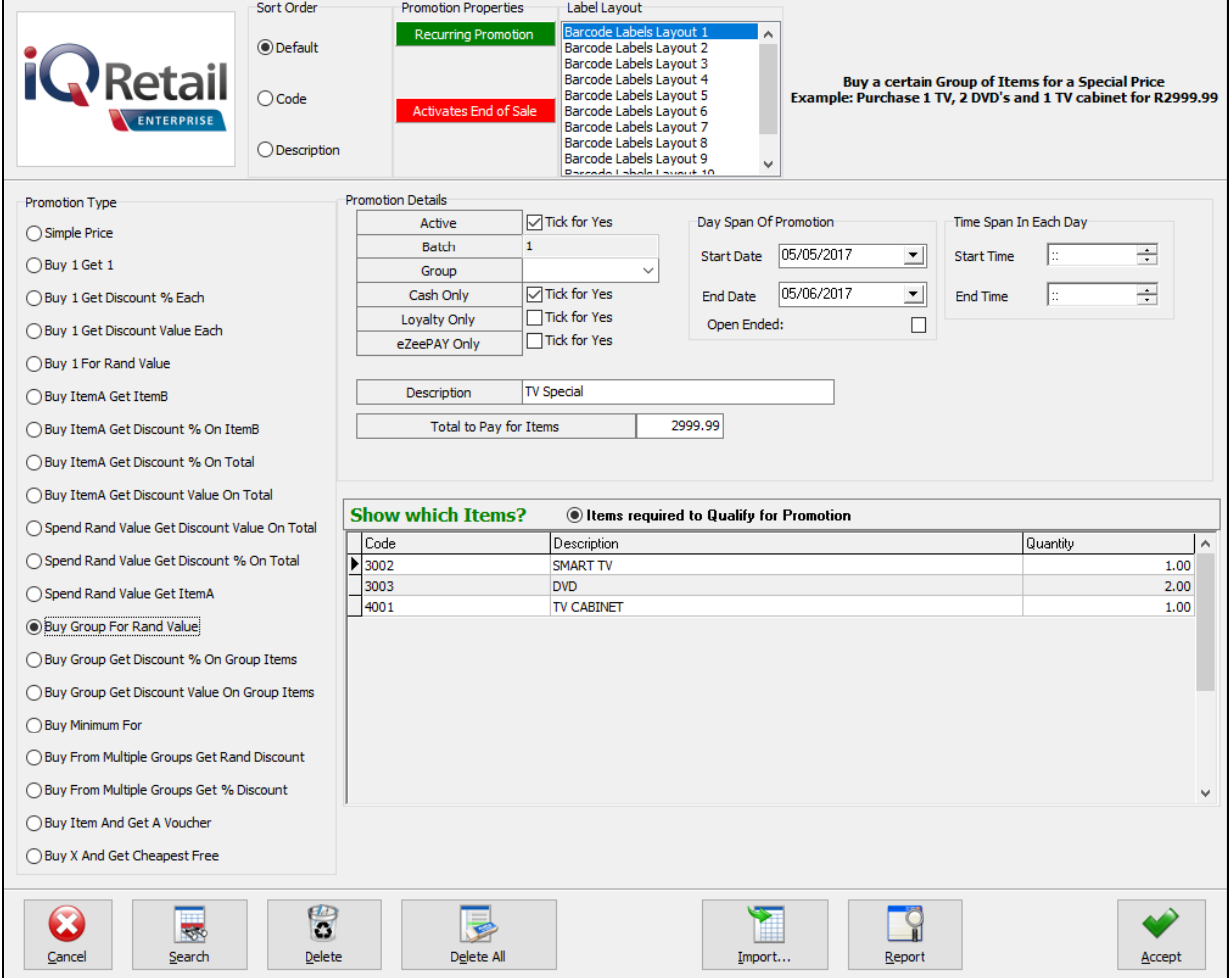

The **Total to Pay for Items** field will determine the Price that the Clients will pay for the Group of Items.

The user can select if **Any Item** or **All Items** on the Promotion list must be present in the sale before the client is eligible for the Promotion.

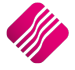

## <span id="page-26-0"></span>**BUY GROUP GET DISCOUNT % ON GROUP ITEMS**

Buy a certain Group of Items and receive a % discount on each item in the Group.

## **EXAMPLE**

The customer buys 1 TV, 2 DVD's and receive 10% discount on each item.

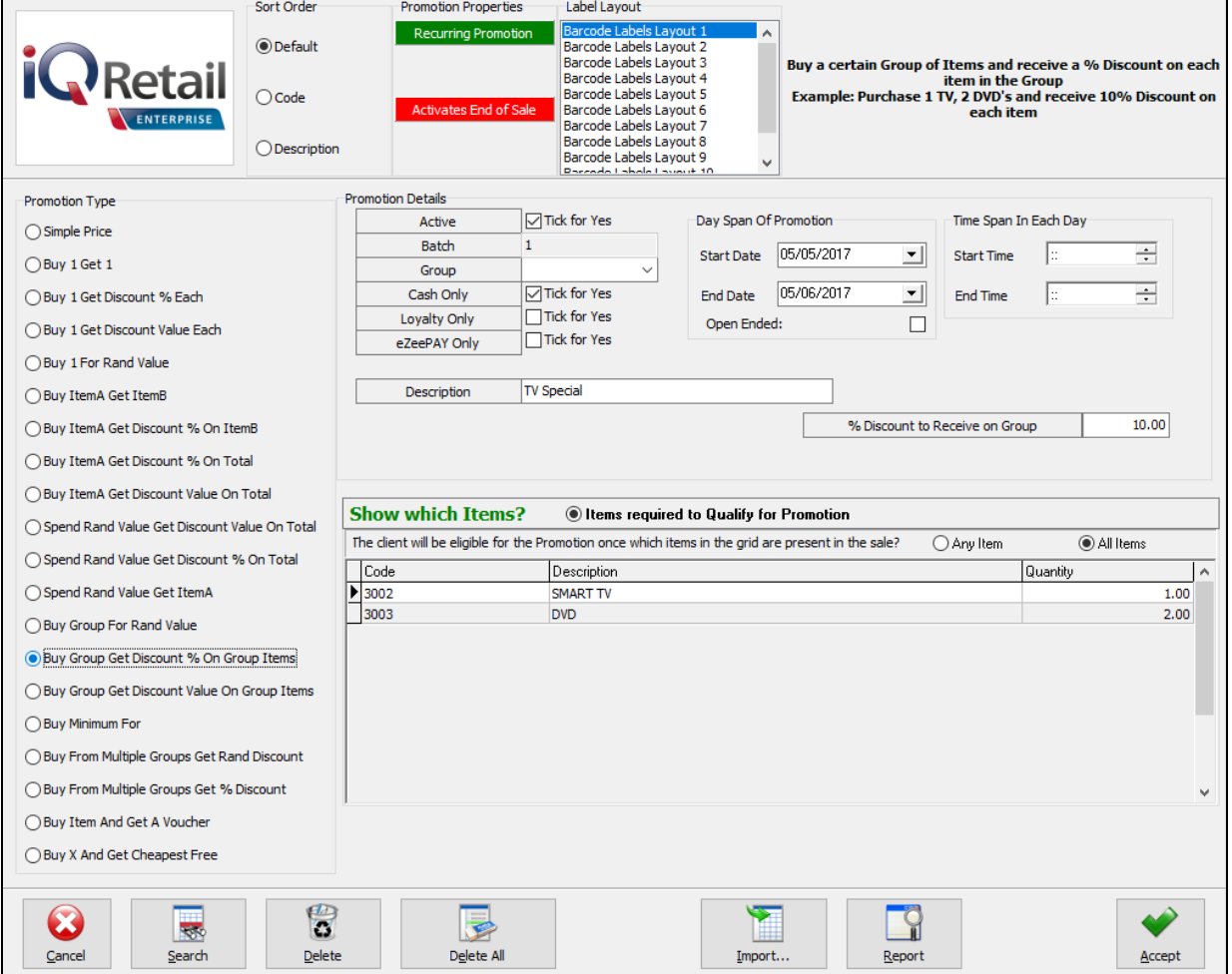

The **% Discount to Receive on Group** field will determine the discount percentage applied to the **Group of items**.

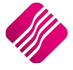

## <span id="page-27-0"></span>**BUY GROUP GET DISCOUNT VALUE ON GROUP ITEMS**

Buy a certain Group of Items and receive a Discount Value on each item in the Group.

## **EXAMPLE**

The customer buys 1 TV and 2 DVD's and receive R200 discount on each item.

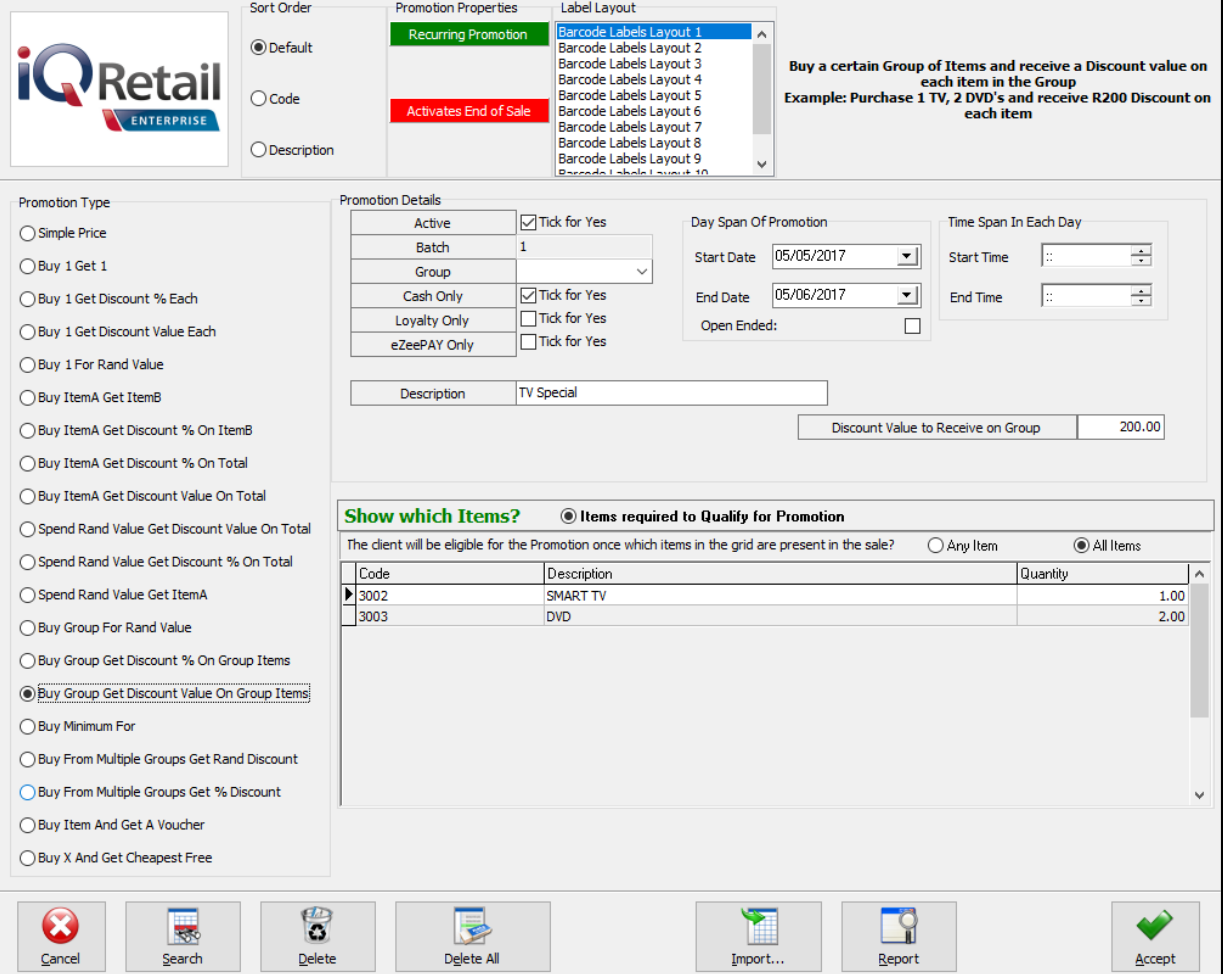

The **Discount Value to Receive on Group** field will determine the Discount Value applied to each item in the Group.

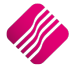

## <span id="page-28-0"></span>**BUY MINIMUM FOR**

Buy a minimum of X quantity for a Special Price. Additionally, this promotion allows you to specify the Minimum quantity per item and not per promotion.

## **EXAMPLE**

The customer must buy at least 2 TV's for R3999 each.

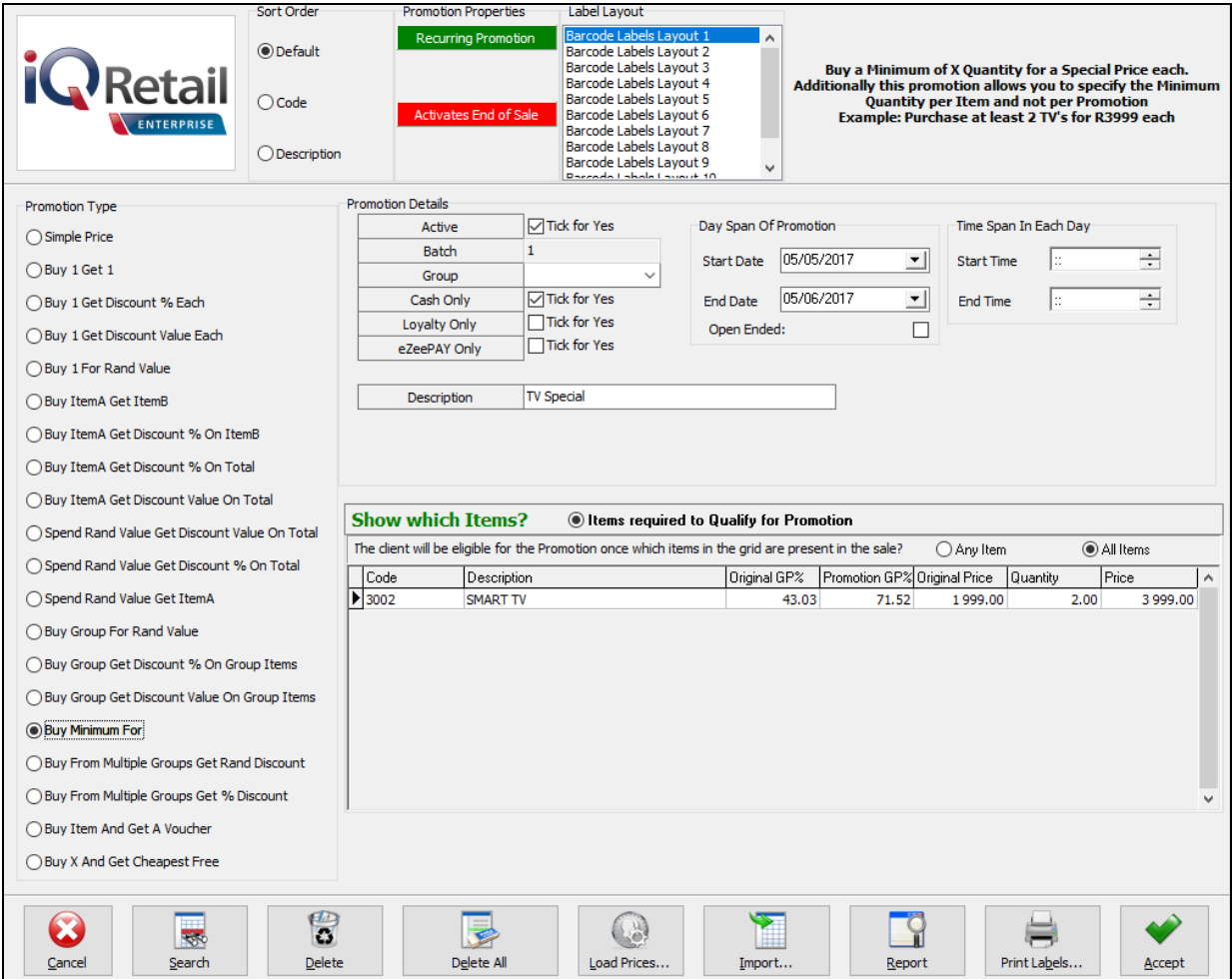

The user must select the items and indicate of all or any of the items on the grid should be present in the sale to qualify for the promotion. Enter the quantity to buy and the Price to charge for the items on the grid, to qualify for the promotion.

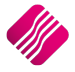

## <span id="page-29-0"></span>**BUY FROM MULTIPLE GROUPS GET RAND DISCOUNT**

Buy X Items from each of Multiple Item Groups and receive a Rand Value discount over all the purchased items.

## **EXAMPLE**

The customer must buy 1 item from Group 1 and 2 from Group 2 and get R100 discount on items purchased in these groups.

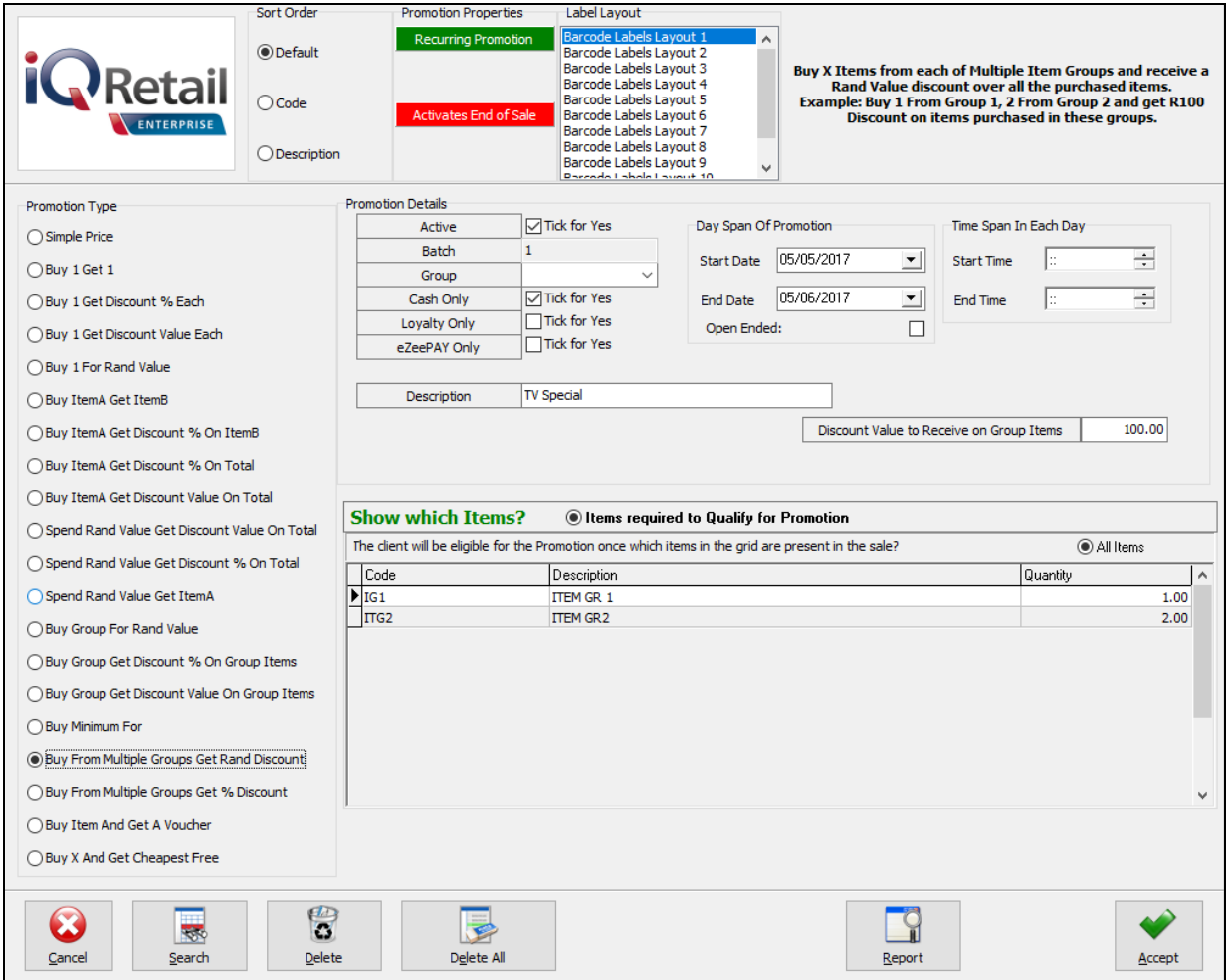

After the Item Groups have been defined, the user must indicate how many items from each group must be present in the sale, before the client will be eligible for the promotion.

#### The **Discount Value to Receive on Group Items** must be entered.

## <span id="page-30-0"></span>**BUY FROM MULTIPLE GROUPS GET % DISCOUNT**

Buy X items from each of Multiple Item Groups and receive a % discount over all the purchased items.

#### **EXAMPLE**

The customer must buy 1 item from Group1 and 2 items from group 2 and get 10% discount on items purchased in these groups.

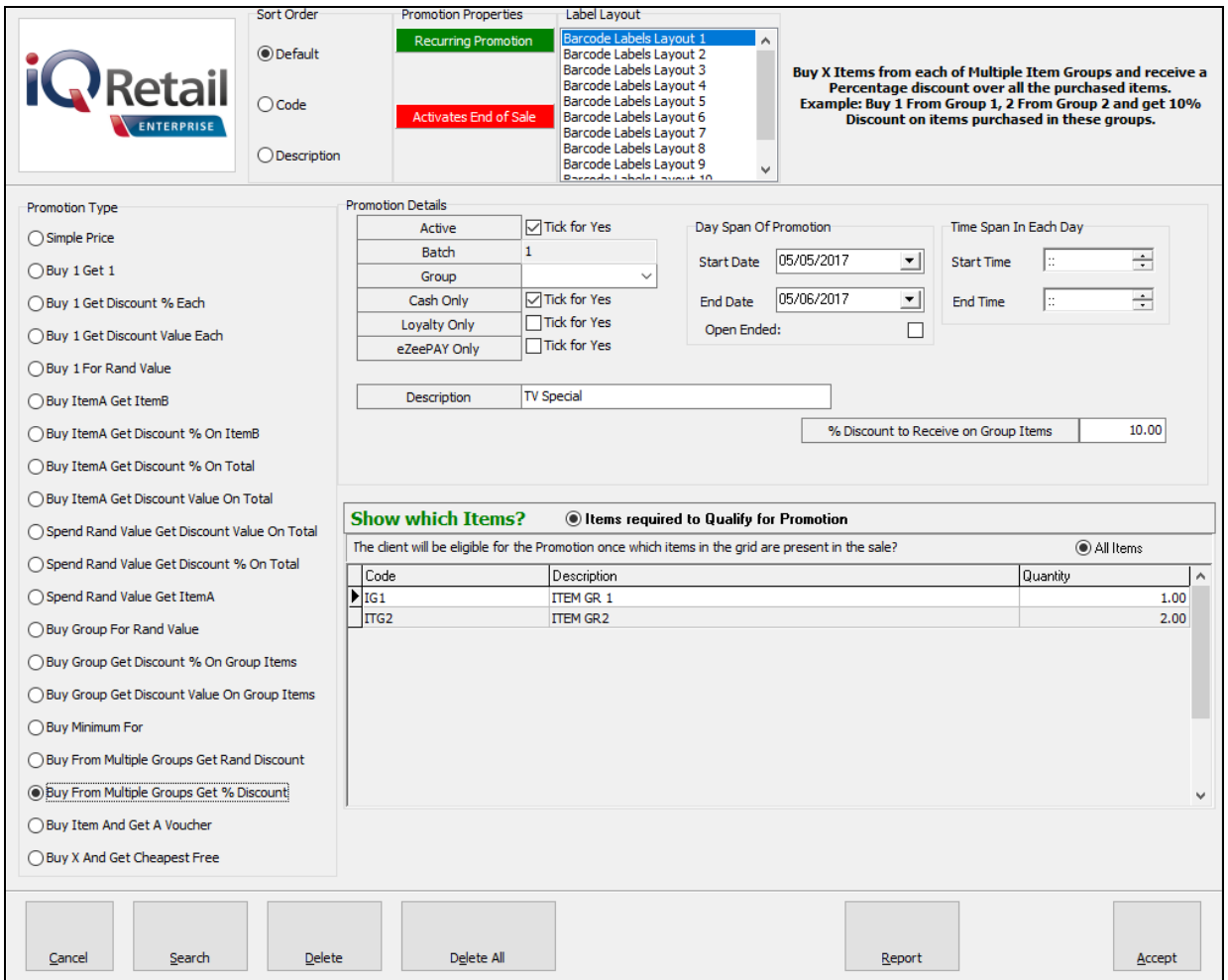

After the Item Groups have been defined, the user must indicate how many items from each group must be present in the sale, before the client will be eligible for the promotion.

#### The **% Discount to Receive on Group Items** must be entered.

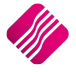

## <span id="page-31-0"></span>**BUY ITEM AND GET A VOUCHER**

Buy X Items or an Item of a specified Value and get a Specified amount back in a Voucher.

#### **EXAMPLE**

The customer must buy any item in the list for a certain value and get a voucher of a certain amount back.

#### **SETUP**

The Default Expiry Days must be setup, before this Promotion type can be used.

From IQ main menu  $\rightarrow$  Utilities  $\rightarrow$  Setup  $\rightarrow$  Module Parameters  $\rightarrow$  Processing  $\rightarrow$  Vouchers  $\rightarrow$  Setup  $\rightarrow$ Click on Settings button at the bottom of the screen.

Set the default Expiry days and click on Accept to save the changes made.

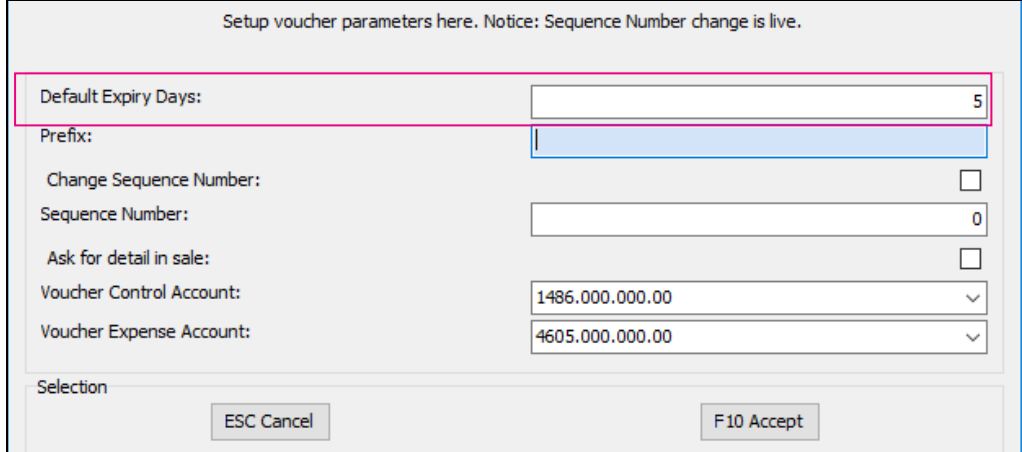

If this setup wasn't done before the Pormotion Type "Buy Item and Get a Voucher" is used, the user will get an error message and the system will take the user to the setup to set the Expiry days for the voucher.

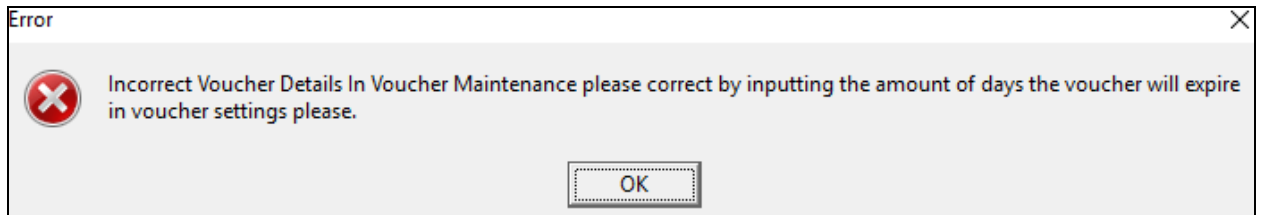

The **Value to Purchase** field is the total value that needs to be sold to the client, to obtain the voucher value.

The **Value for the Voucher** is the value given in voucher format, if the amount to pay has been reached.

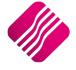

These 2 values are multipliers of each other. In other words, if the Amount to Pay is R1000 and the Voucher Value is R100 and the client buys for more than the R1000, he will get a voucher of R100. If the client buys for R2000, the voucher value will be R200 (R100 x 2).

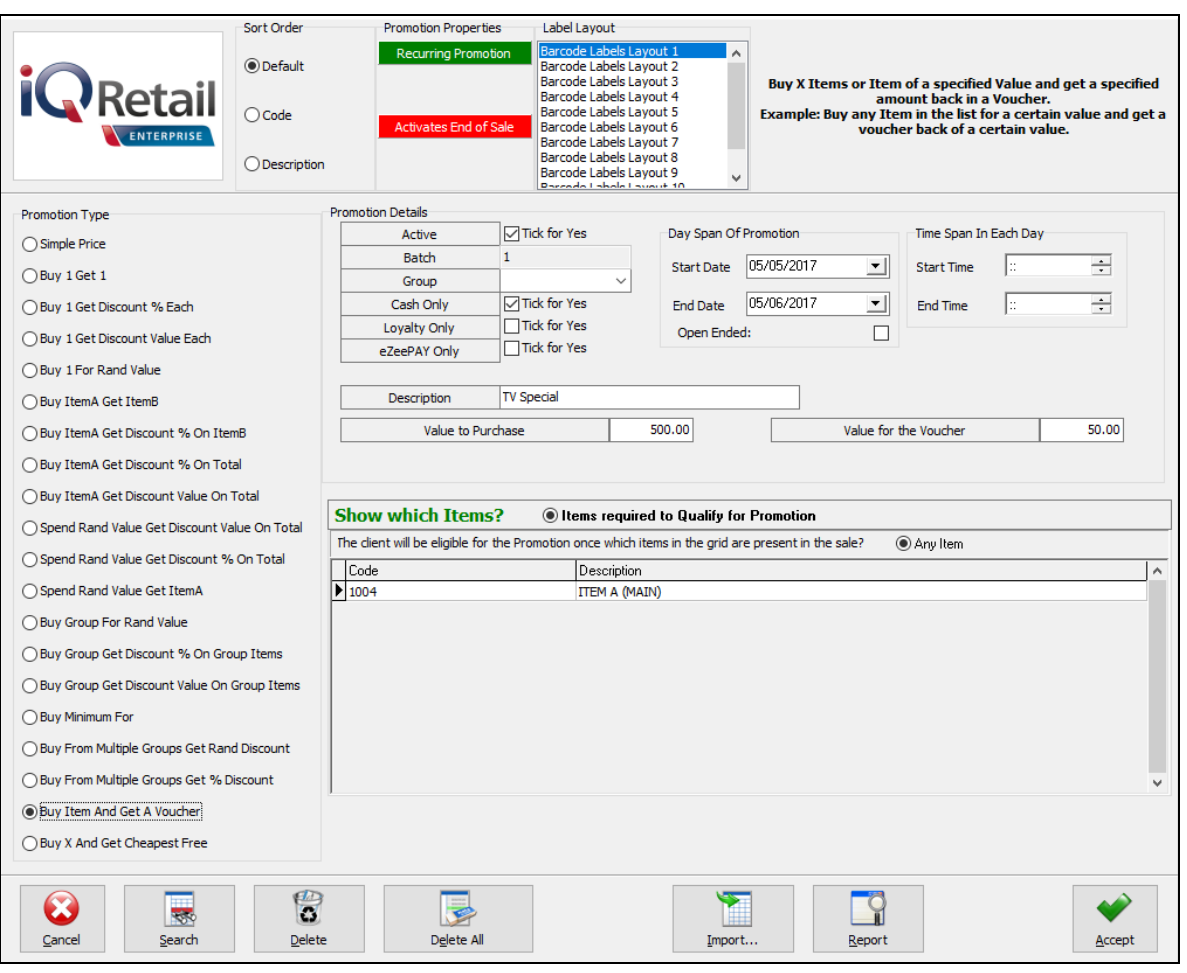

The vouchers created from this Promotion type, are listed under Vouchers in the Processing tab of Module Parameters. (IQ main menu  $\rightarrow$  Utilities  $\rightarrow$  Setup  $\rightarrow$  Module Parameters  $\rightarrow$  Processing  $\rightarrow$ Vouchers).

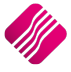

## <span id="page-33-0"></span>**BUY X AND GET CHEAPEST FREE**

Buy X Items from the listed items and receive the cheapest over all the listed purchased items for free.

## **EXAMPLE**

The customer must buy 3 items from the list and get the cheapest item for free.

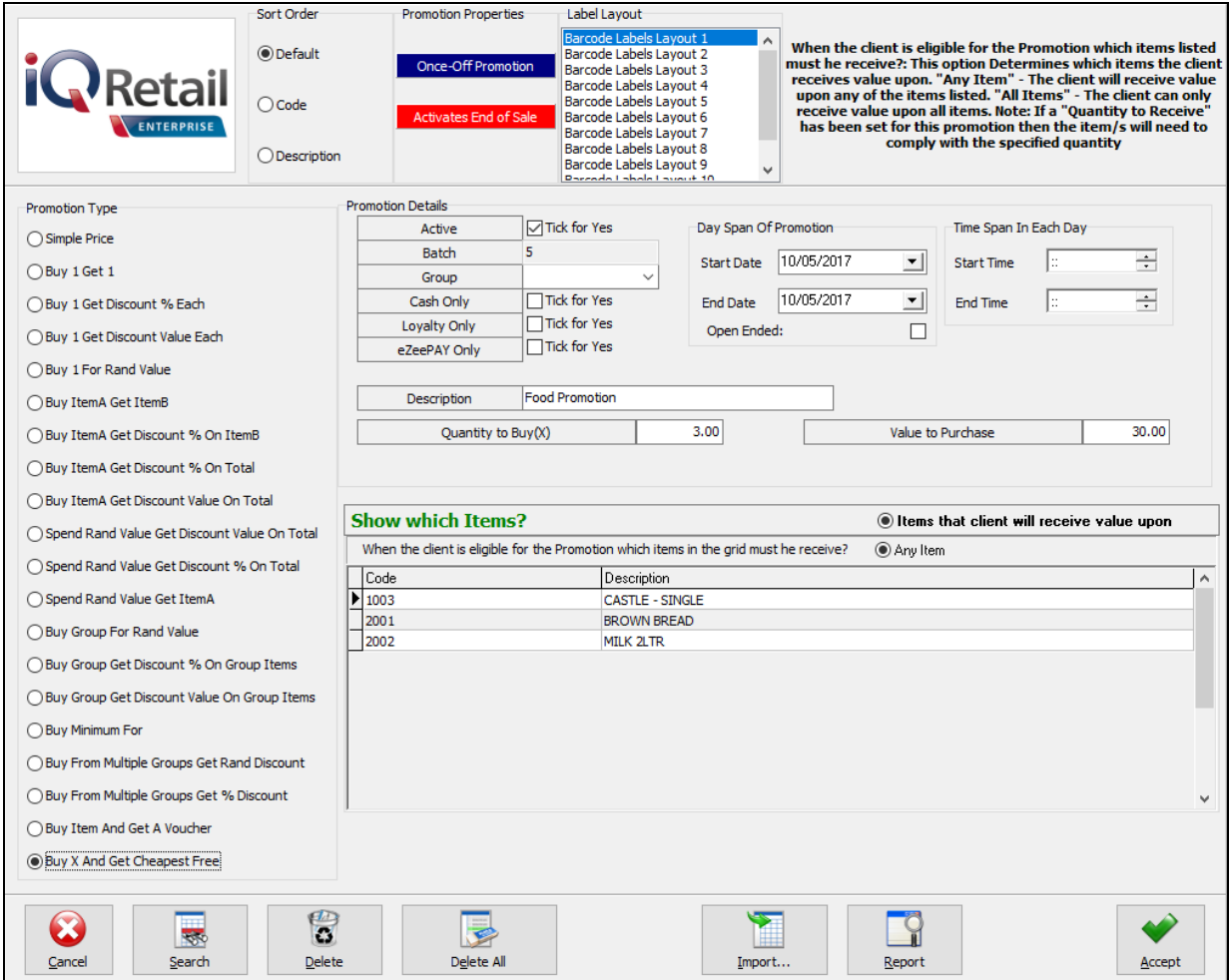

The **Quantity to Buy** field is the quantity of items from the promotion grid which has to be in the sale, before the client becomes eligible for the the promotion.

The **Value to Purchase** is the total value the sale has to reach before the client becomes eligible for the promotion.

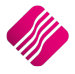

## <span id="page-34-0"></span>**TRANSFER OF PROMOTIONS**

Promotions can now be transferred from one branch to another. In other words, it is not necessary to create the same Promotion in each branch. The user creates the promotion in one branch and transfer it to the other selected branches.

Transfer of promotions can only happen where the stock files of the companies / branches are synchronised. In other words, all the companies must be on the same server.

From the IQ main menu  $\rightarrow$  Point of Sale  $\rightarrow$  Promotions  $\rightarrow$  Select the Transfer Promotions button at the bottom of the screen.

On the first screen of the wizard, the user must select the promotions that are to be transferred.

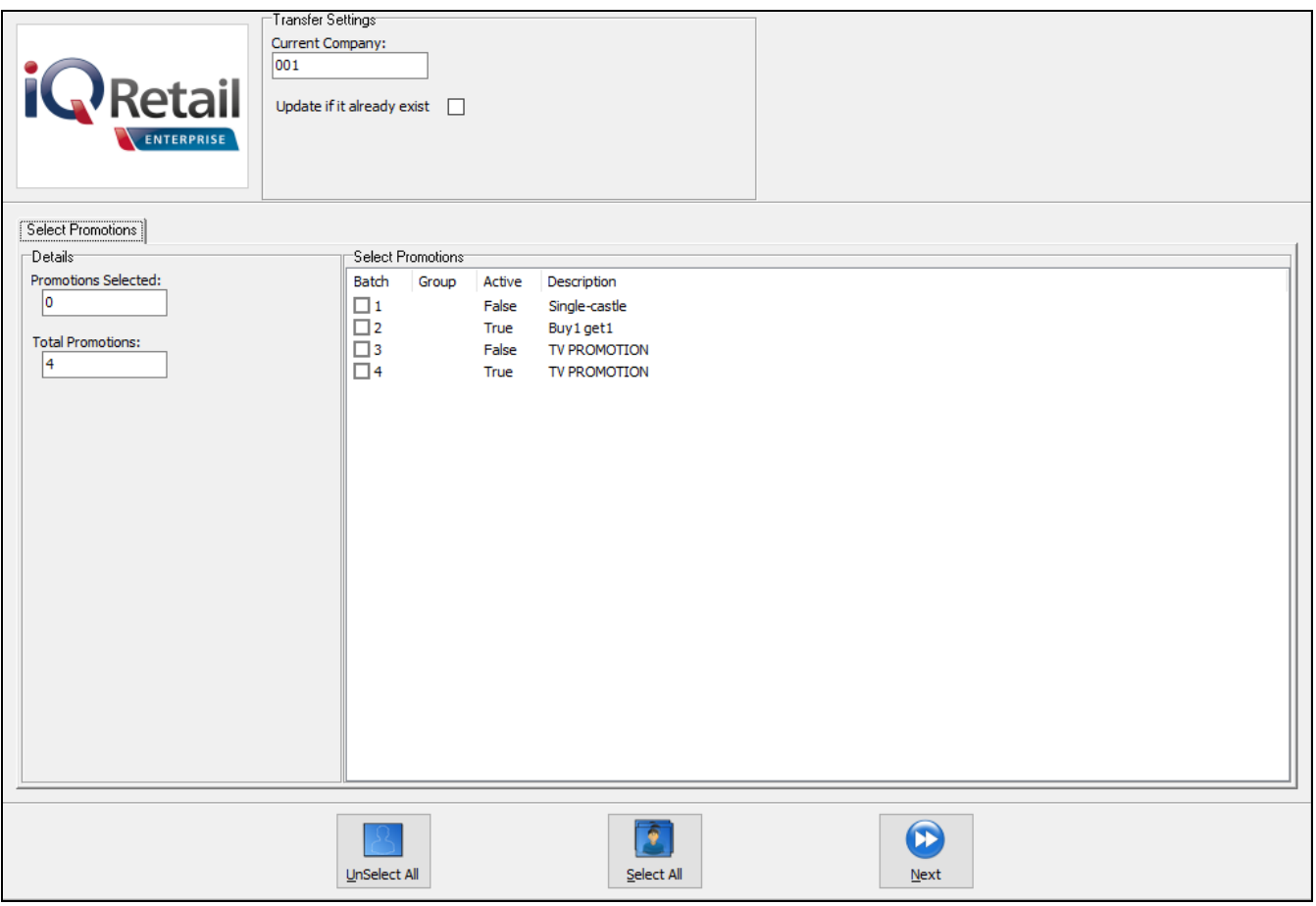

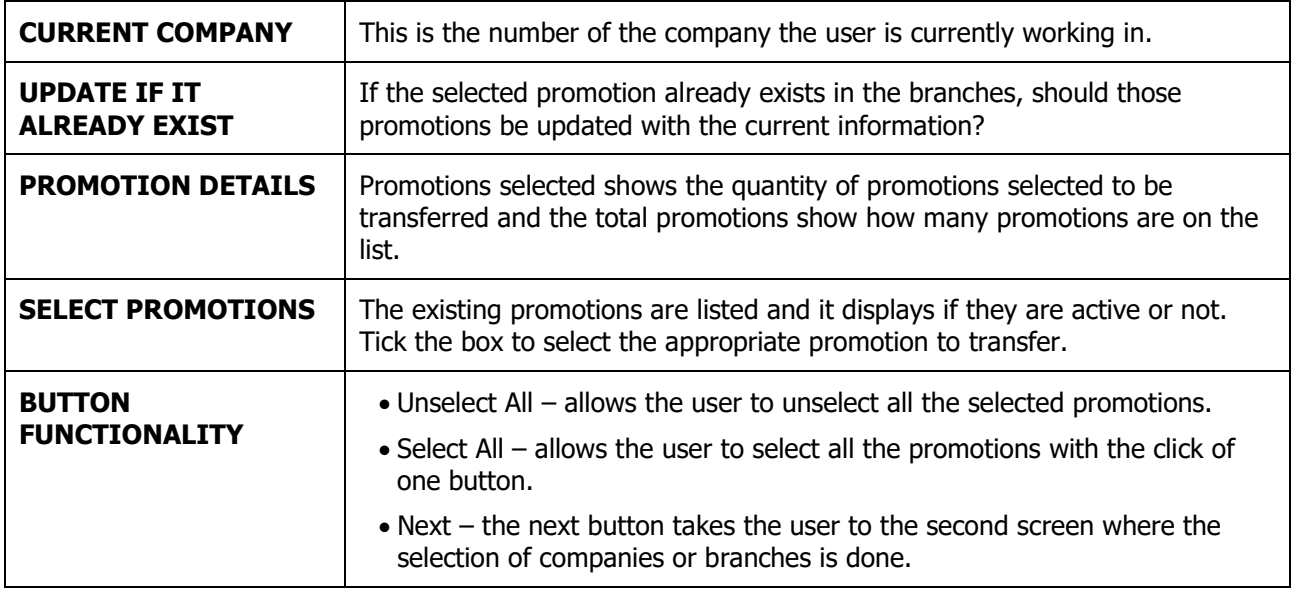

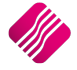

**NOTE**: Before selecting a company for Promotion transfer, the user must ensure that the stock syncronisation is enabled in that company.

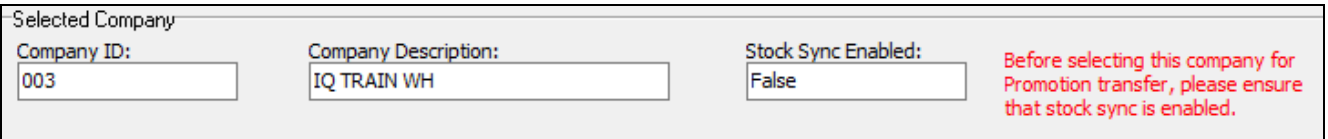

The second screen is where the user selects to which branches or companies the promotions must be transferred.

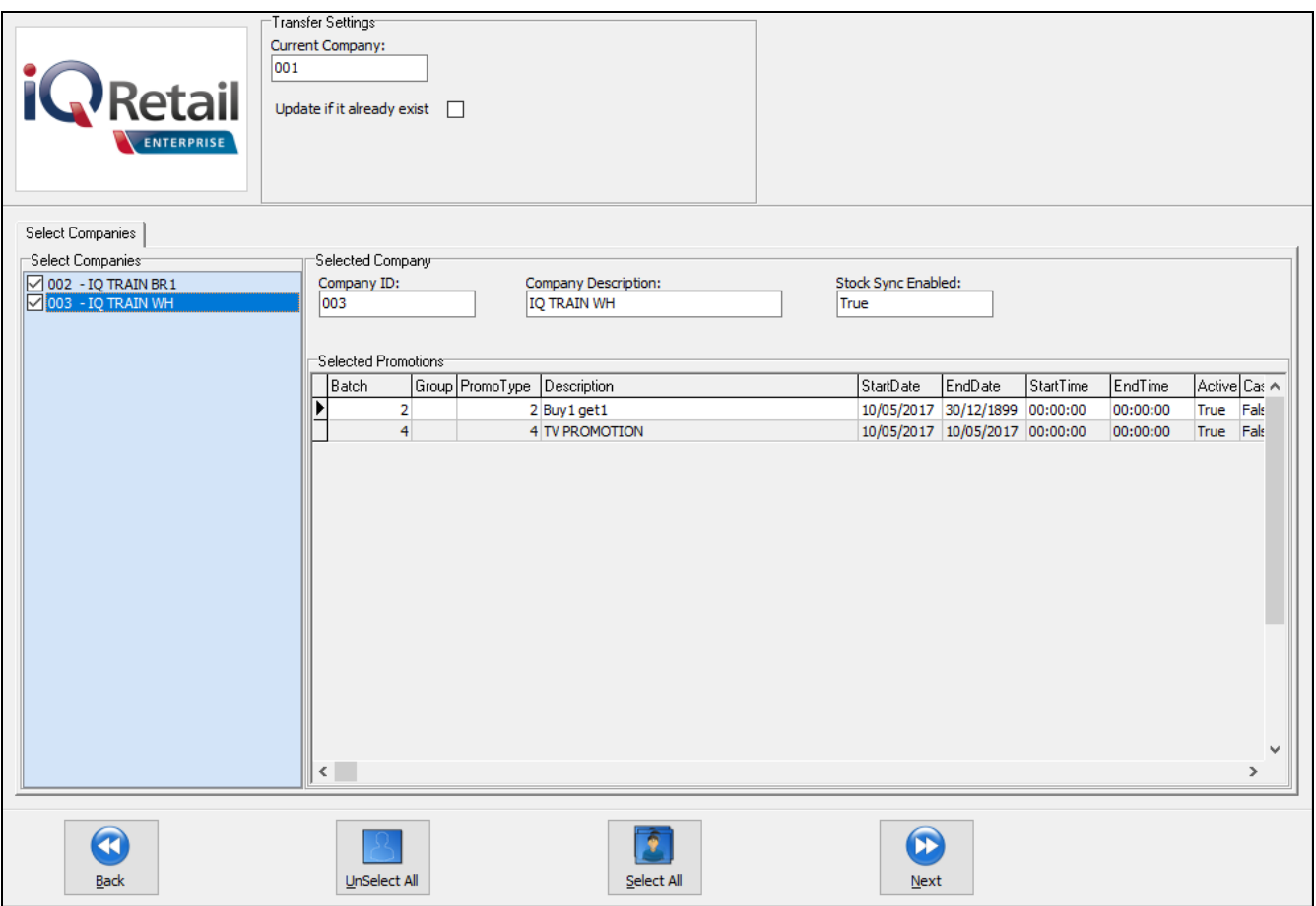

Select the appopriate companies by ticking the boxes next to the names. Once a company is selected, the system will warn the user if stock synchronization is not enabled for the company. The promotions can't be transferred to companies without stock synchronization.

Once the companies have been selected, the user can click on the Next button.

On the last screen of the wizard, the user must click on the Verify button at the bottom of the screen to verify the transfer of the promotions.

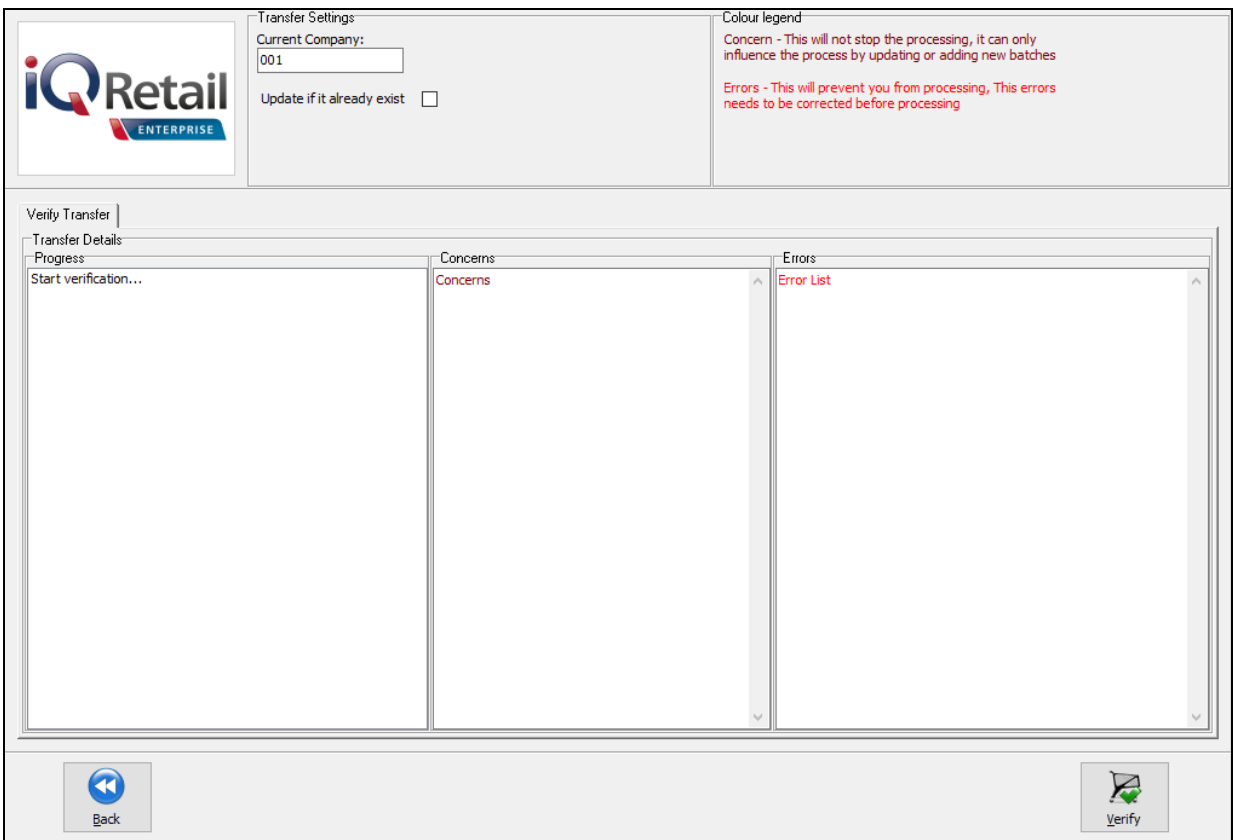

If there are problems with the transfer, the verification will warn the user of concerns and or errors. The concerns will not stop the processing, but it can influence the process by updating or adding new batches.

Errors will prevent the user from processing the transfer and these errors need to be corrected before processing.

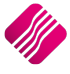

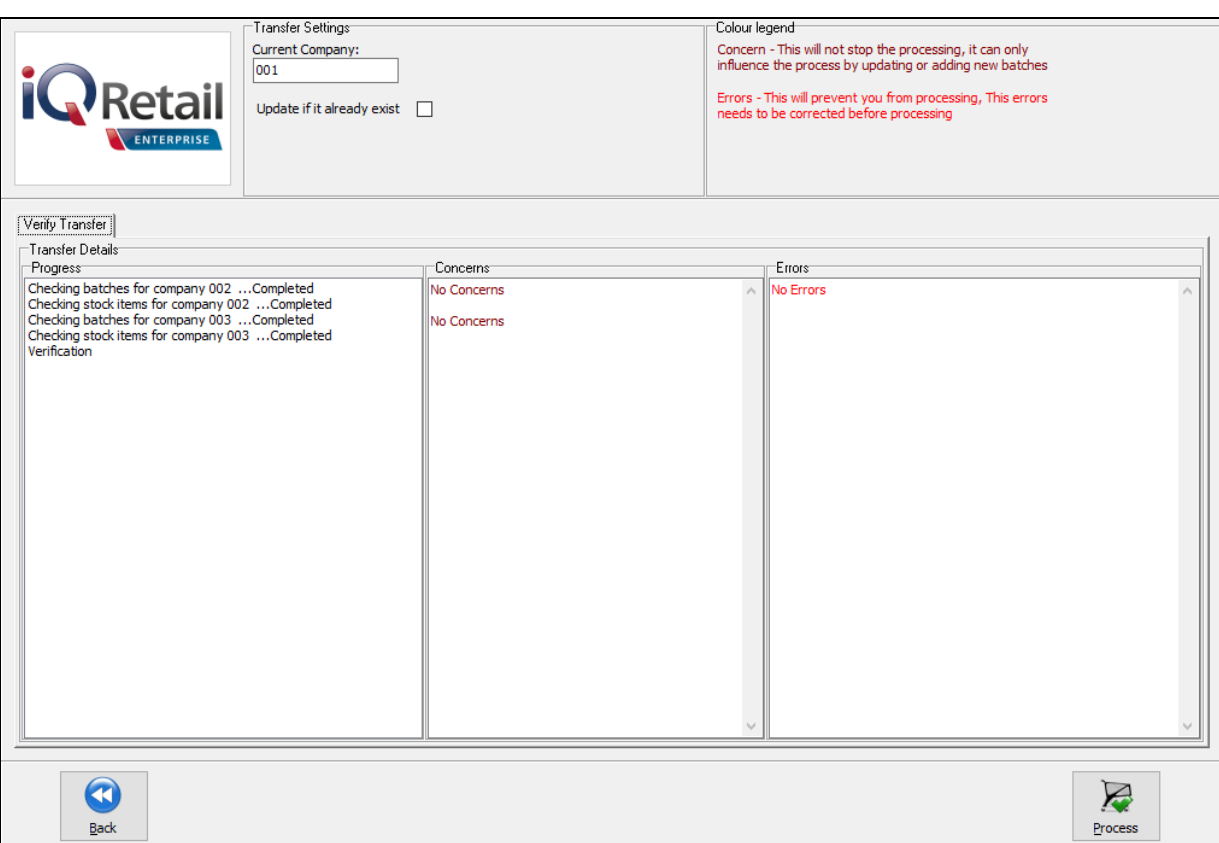

## <span id="page-37-0"></span>**SELLING OF PROMOTION ITEMS**

## **SELLING THROUGH POINT OF SALE**

Every time a stock item that is on an active promotion, is selected for selling, the Promotion requirements will display in blue print under the Unit Price.

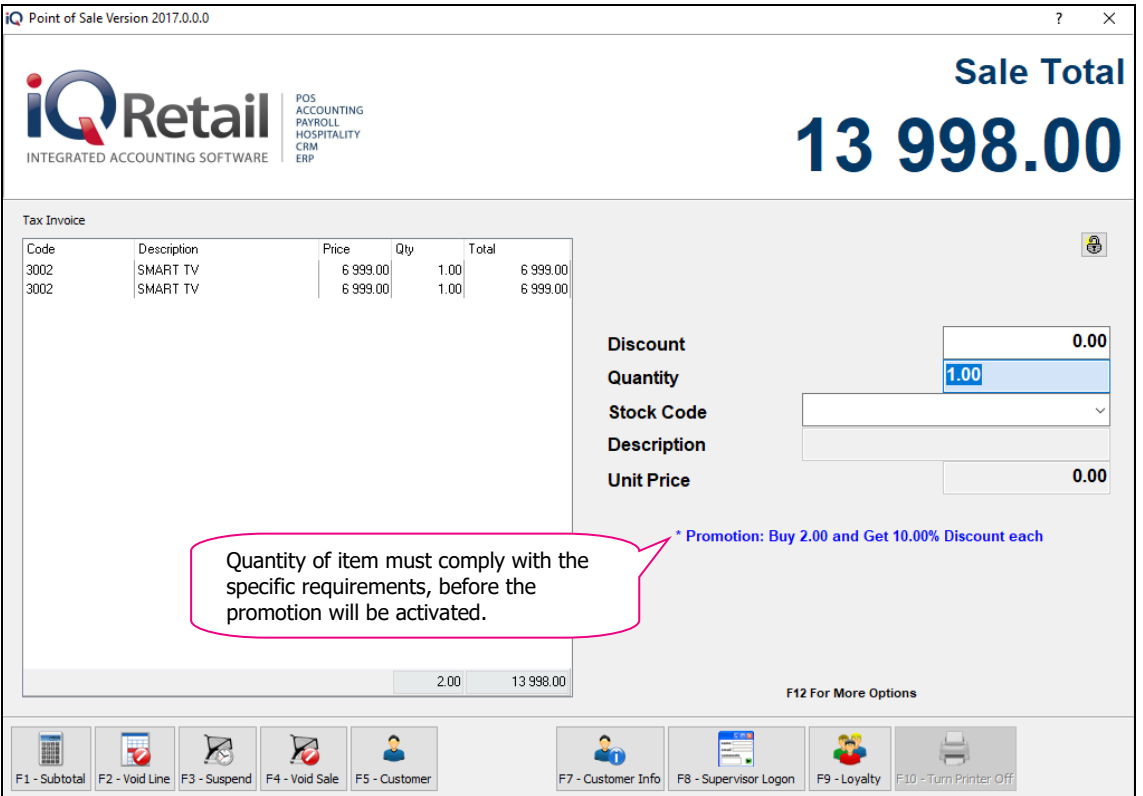

**NOTE**: The Simple Price Promotion, is the only Promotion style that will immediately show the promotion price on the Tax Invoice screen. If the sale complies with the promotion requirements, the Amount to Pay on the Tender screen will be the Total amount minus the promotion.

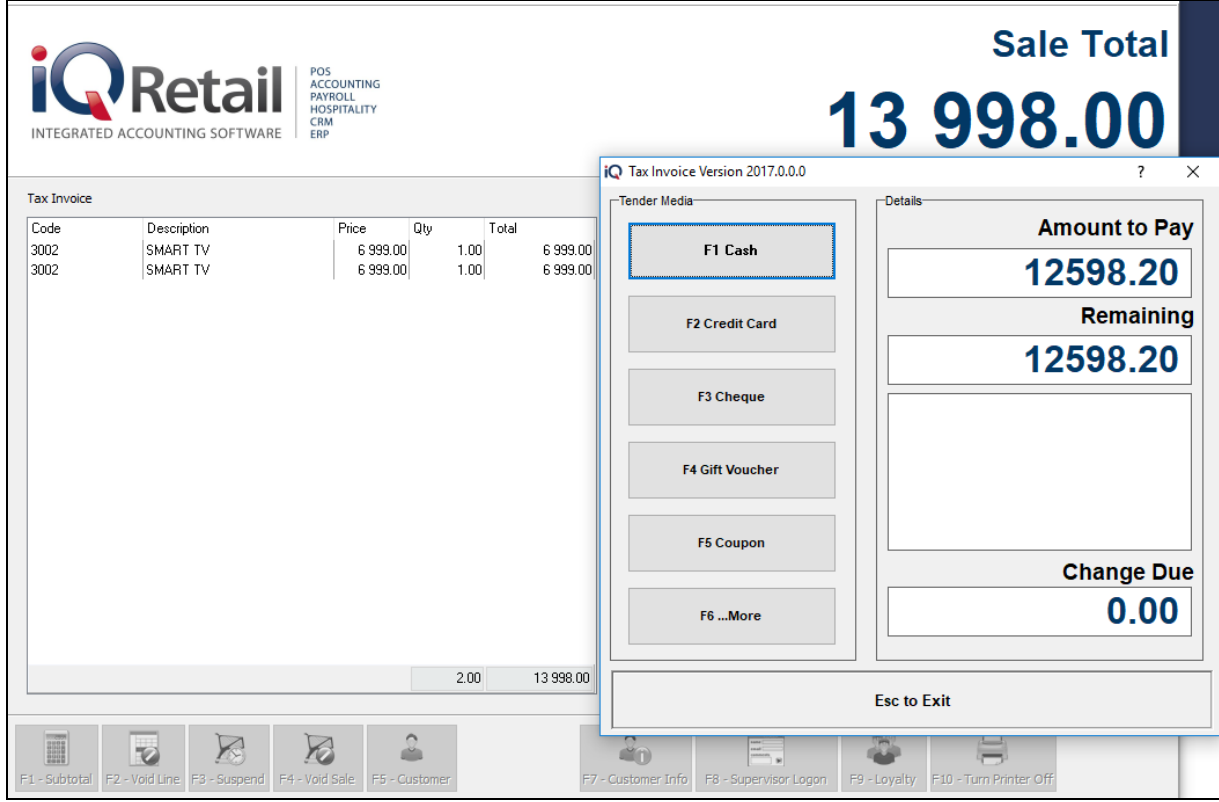

## **SELLING THROUGH THE PROCESSING MODULE (INVOICES, QUOTES & SALES ORDERS)**

Promotions will not show in the Sales Orders or Quotes. Promotions will only be applied, when the Sales Order or Quote is converted to an Invoice and if the sale complies with the Promotion requirements.

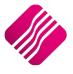

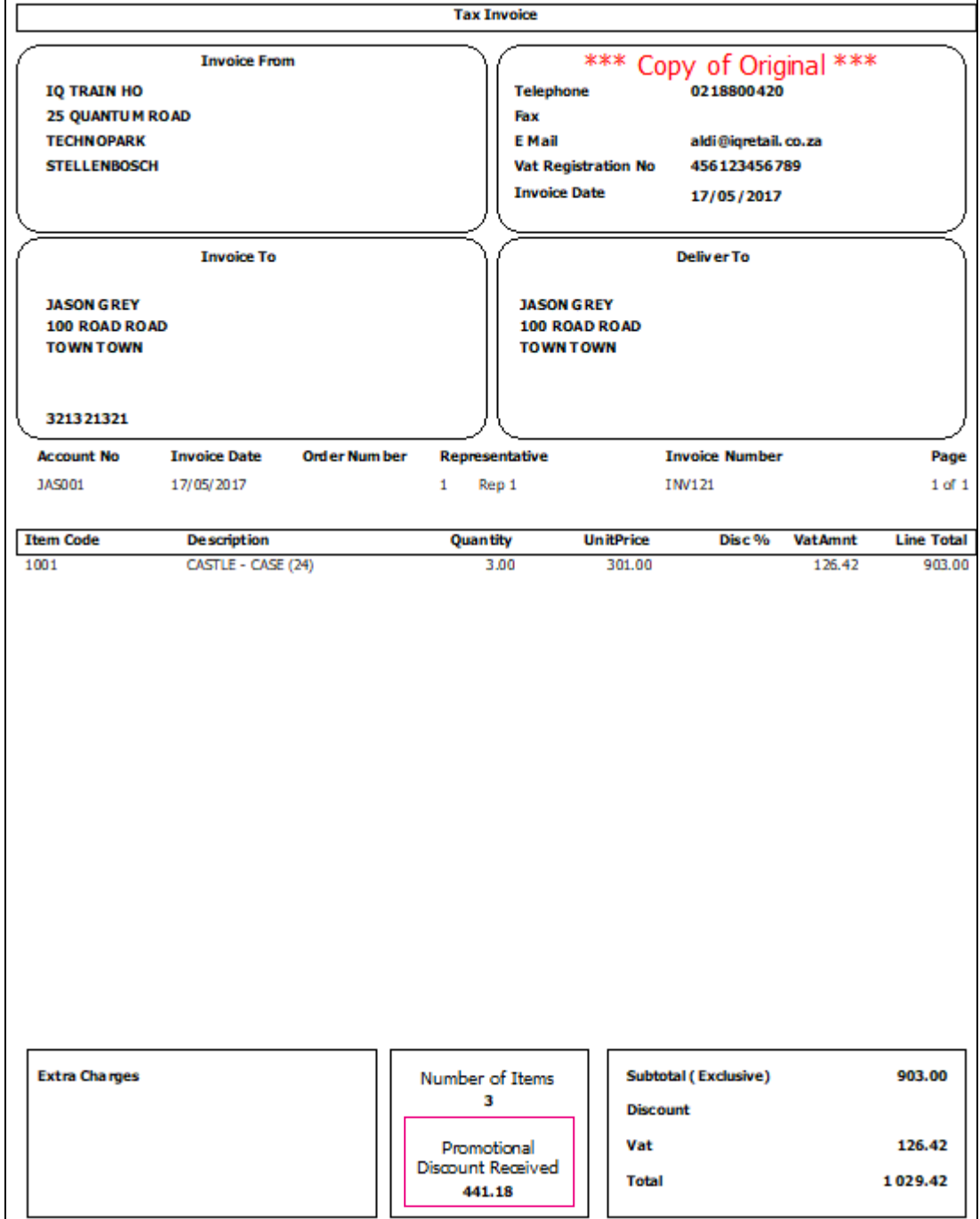

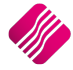

## <span id="page-40-0"></span>**REPORTS**

The user has the option of three (3) default promotion reports available on the system:

- Promotion Sales Detail
- Promotions Summary
- Promotions Historical Sales

The design option on the Promotion Reports screen, allows the user to design his or her own reports.

From the IQ main menu  $\rightarrow$  Point of Sale  $\rightarrow$  Promotions  $\rightarrow$  Reports button at the bottom of the screen.

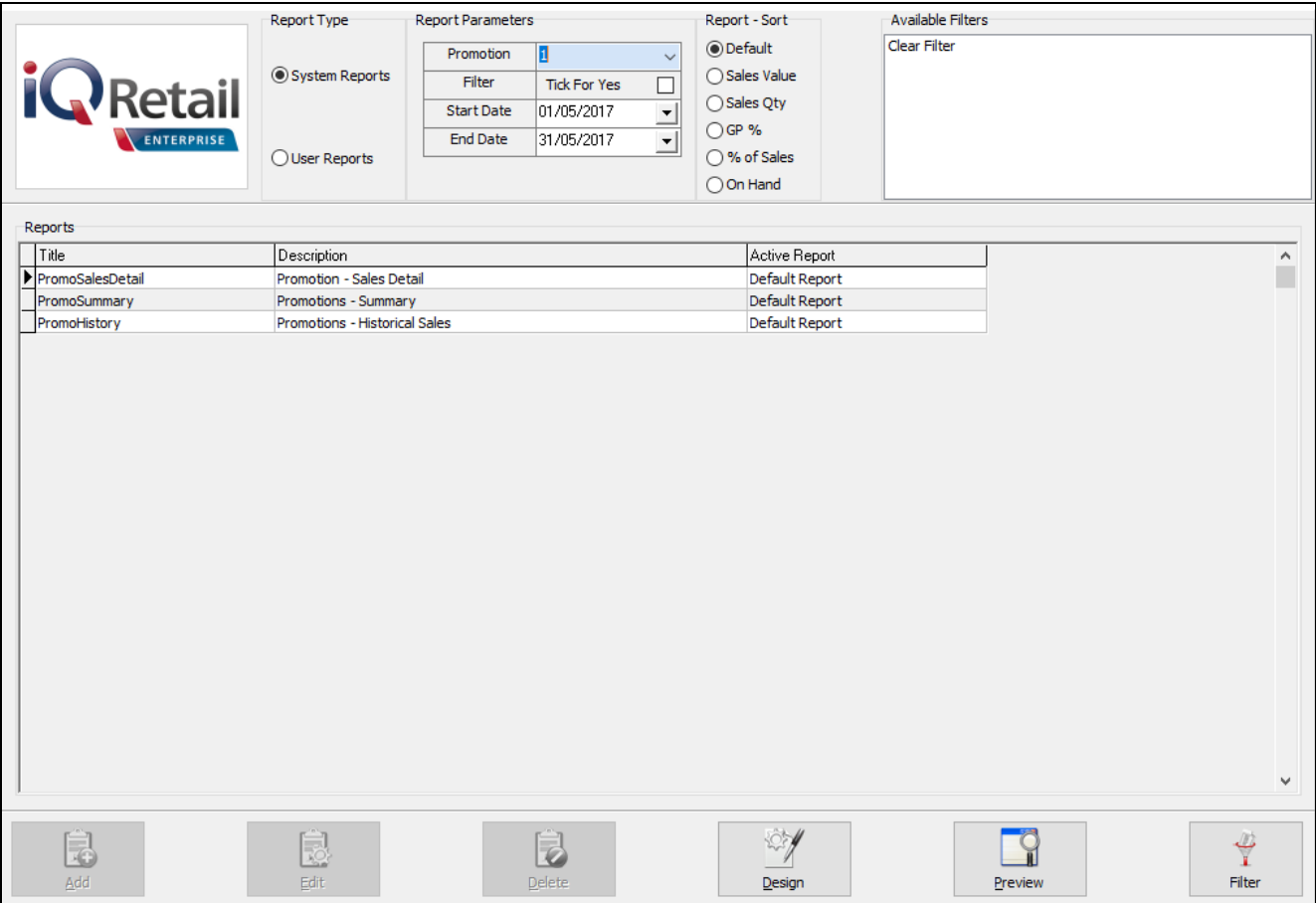

#### **REPORT TYPE**

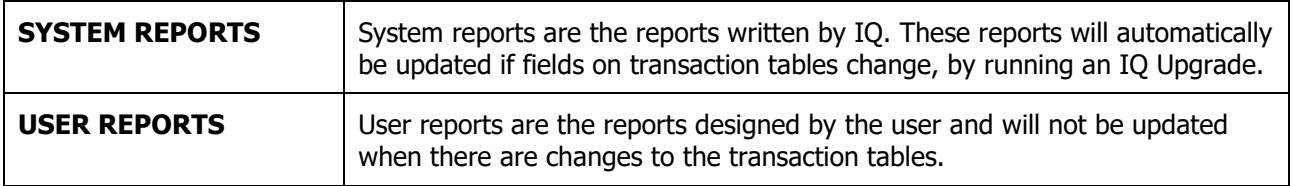

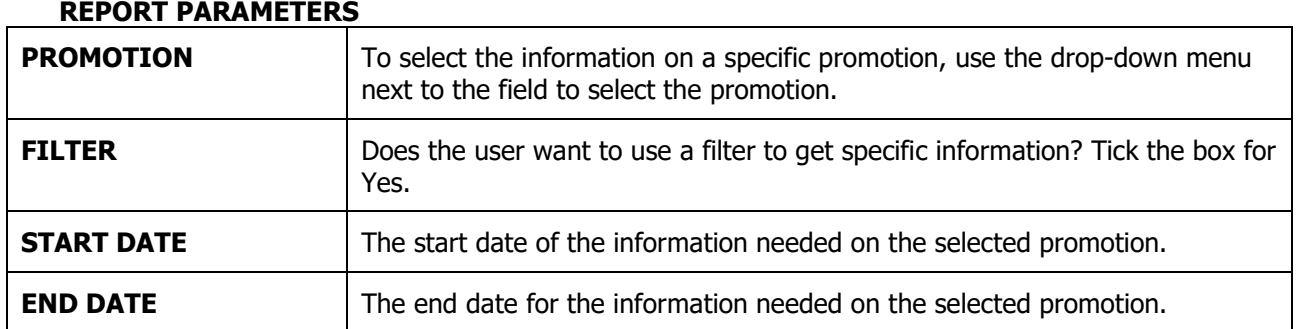

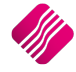

## **REPORT SORT**

There are 6 different sort orders the user can select from, to see the information listed on the Promotion reports: Default, Sales Value, Sales Qty (Quantity), GP%, % of Sales and On-hand.

## **AVAILABLE FILTERS**

All previously created filters for promotions are listed here. Double click on the filter to active it and double click on the Clear Filter option to clear all filter options.

## **REPORTS**

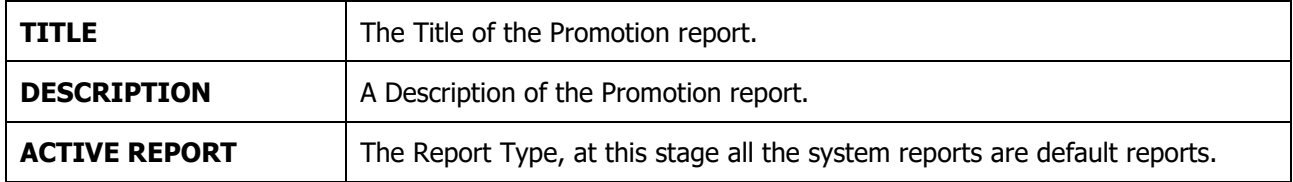

#### **BUTTON FUNCTIONALITY**

The Add, Edit and Delete buttons are greyed out for System Reports. All the buttons are however available for User Reports.

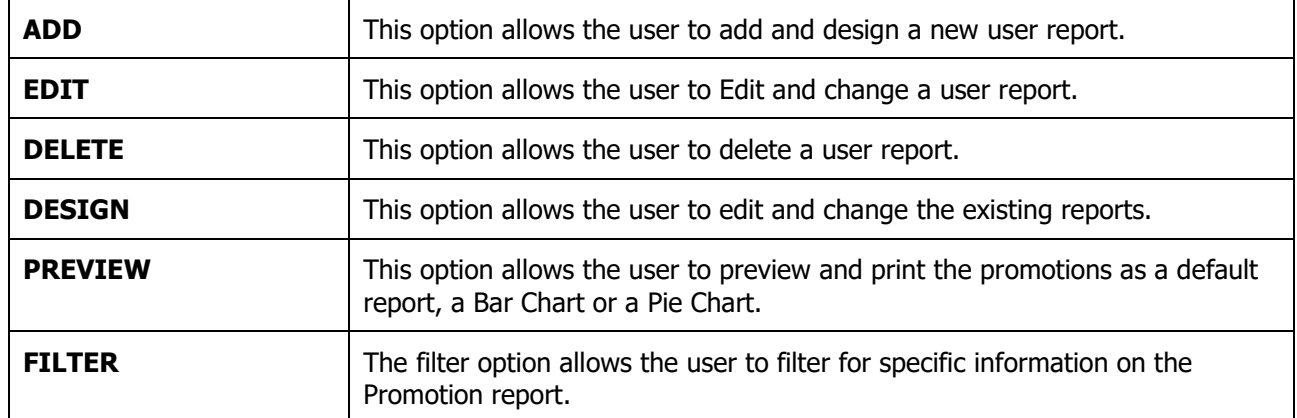

## **EXAMPLES OF PROMOTION REPORTS**

## **PROMOTION – SALES DETAIL**

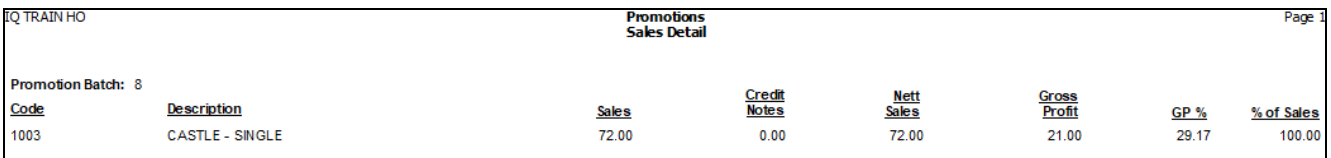

#### **PROMOTION – SUMMARY**

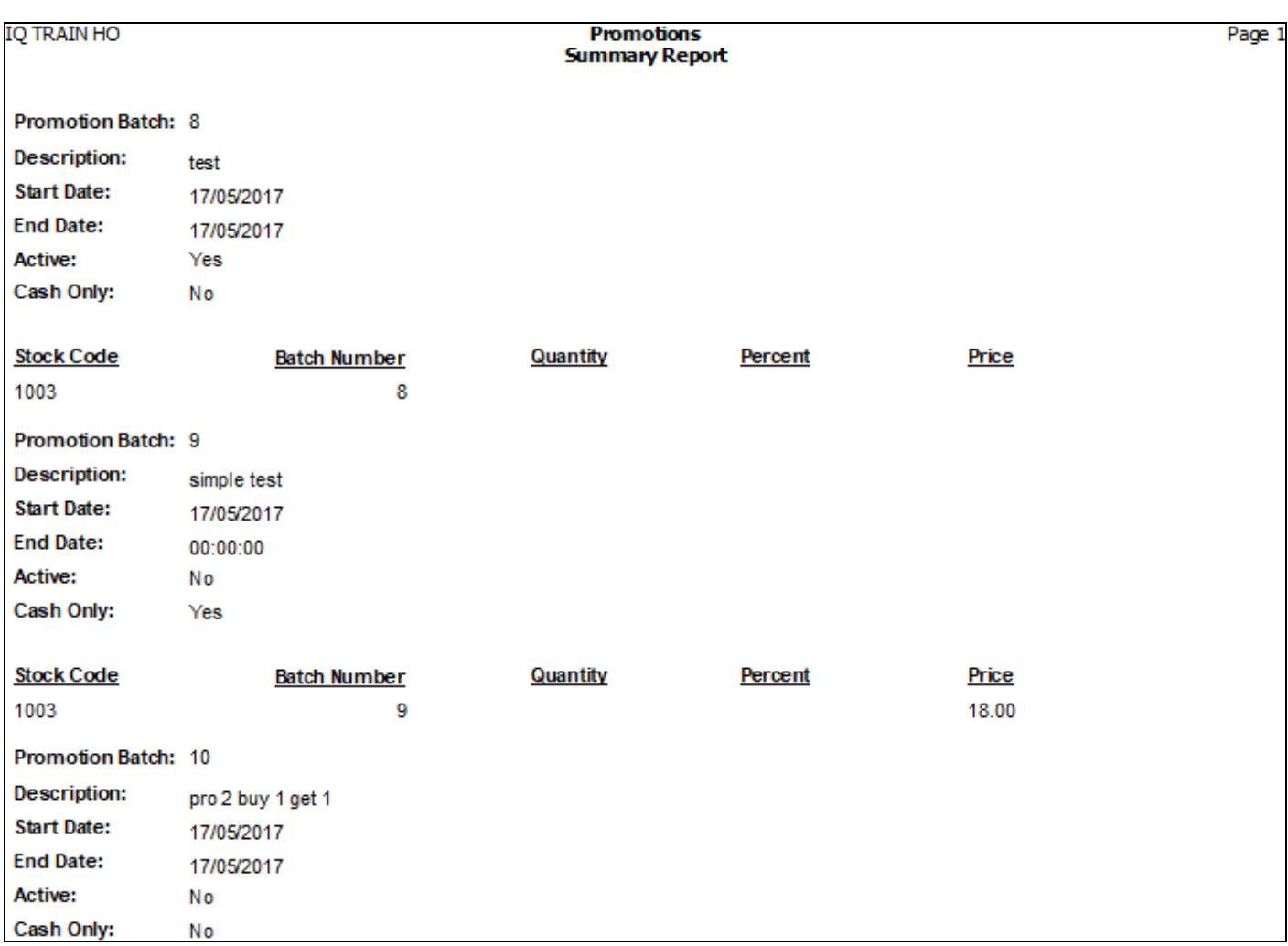

## **PROMOTION – HISTORICAL SALES**

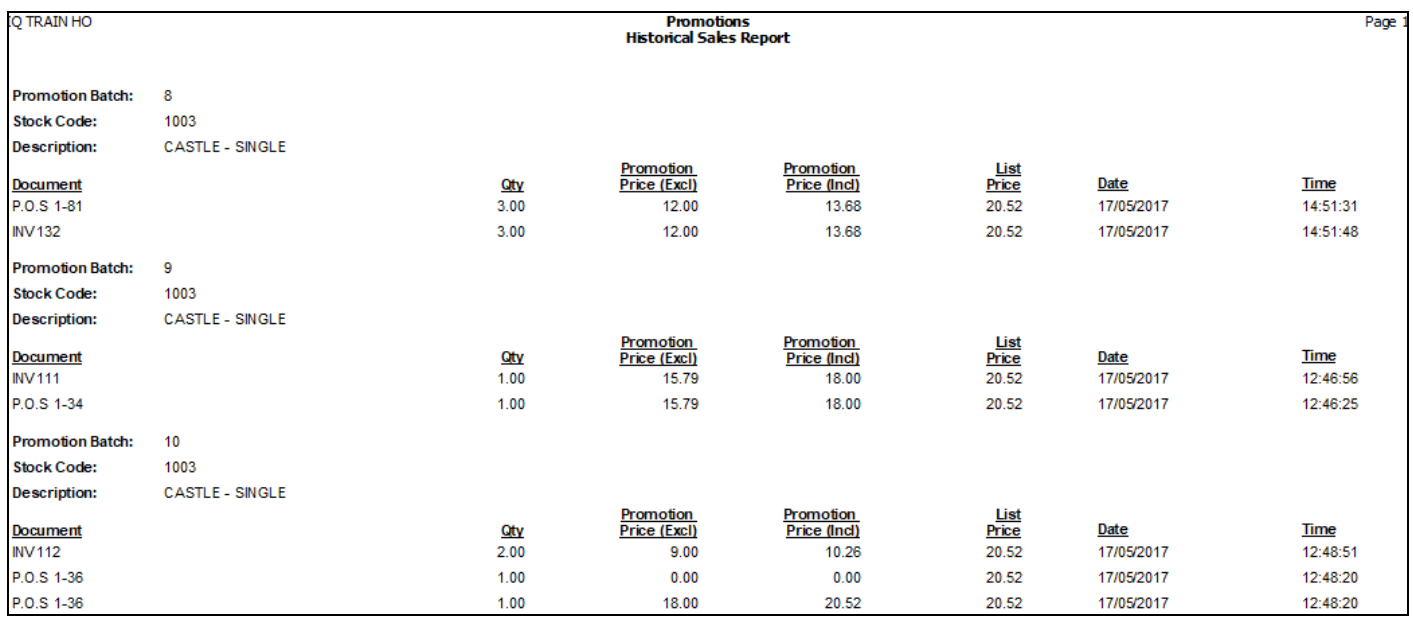

--- End of Document ---